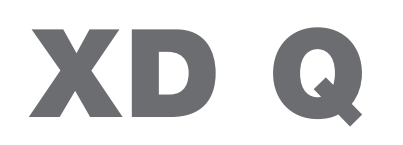

Impresora de etiquetas

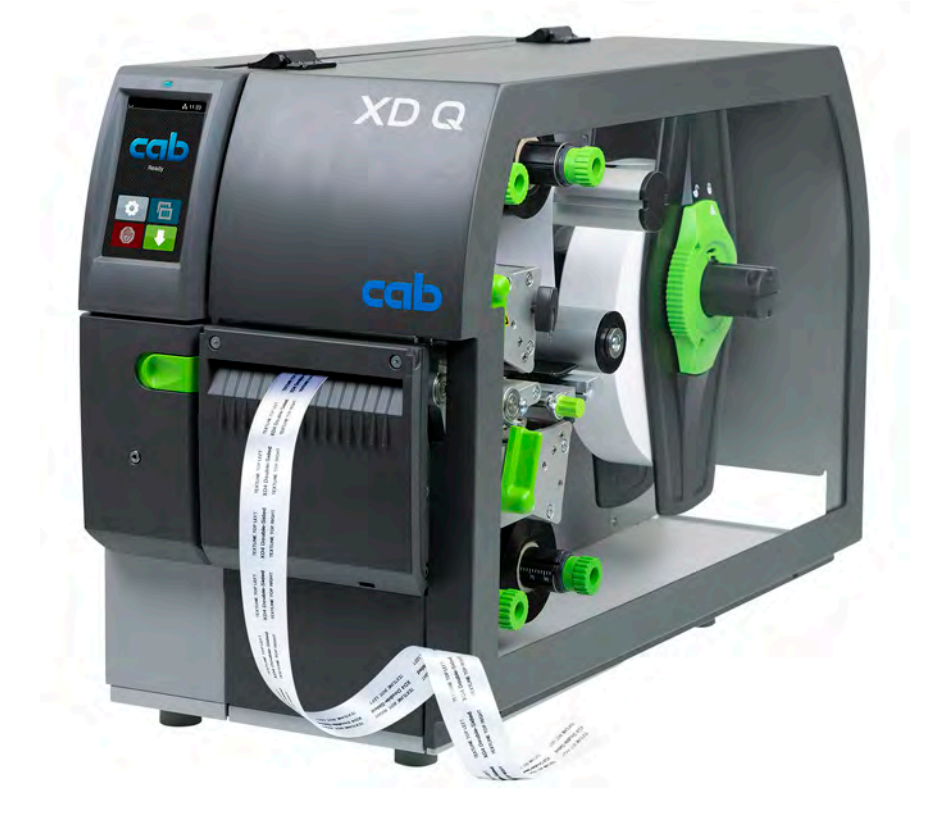

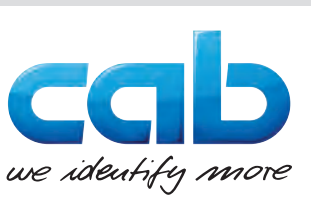

Instrucciones

## **2 2 Instrucciones para los siguientes productos**

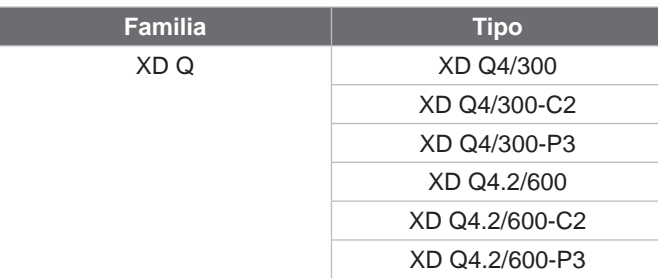

### **Versión:** 03/2024 - **N.º de art.** 9003888

#### **Derechos de autor**

Esta documentación así como las traducciones de la misma son propiedad de cab Produkttechnik GmbH & Co KG. La reproducción, edición, copia o difusión total o parcial para otros fines diferentes del cumplimiento de su uso indicado (en particular, la adquisición de piezas de recambio para un dispositivo vendido por cab) requiere el consentimiento previo por escrito de cab.

### **Redacción**

En caso de dudas o sugerencias, póngase en contacto con la dirección de cab Produkttechnik GmbH & Co KG en Alemania.

#### **Actualidad**

Debido al perfeccionamiento constante de los dispositivos pueden existir diferencias entre la documentación y el dispositivo. Puede encontrar la última publicación en www.cab.de.

#### **Condiciones**

Los suministros y servicios se realizan de conformidad con las «Condiciones generales de venta de cab».

#### **Documentos complementarios**

Instrucciones de configuración de la impresora cab (inglés)

<https://www.cab.de/media/pushfile.cfm?file=3257>

Instrucciones de programación de la impresora cab (inglés) <https://www.cab.de/media/pushfile.cfm?file=3047>

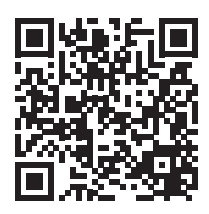

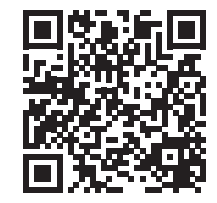

Alemania **cab Produkttechnik GmbH & Co KG** Karlsruhe Tel. +49 721 6626 0 *[www.cab.de](http://www.cab.de)*

Francia **cab Technologies S.à.r.l.** Niedermodern Tel. +33 388 722501 *[www.cab.de/fr](http://www.cab.de/fr)*

Estados Unidos **cab Technology, Inc.** Chelmsford, MA Tel. +1 978 250 8321 *[www.cab.de/us](http://www.cab.de/us)*

México **cab Technology, Inc.** Juárez Tel. +52 656 682 4301 *[www.cab.de/es](http://www.cab.de/es)*

Taiwán **cab Technology Co., Ltd.** Taipéi Tel. +886 (02) 8227 3966 *[www.cab.de/tw](http://www.cab.de/tw)*

China **cab (Shanghai) Trading Co., Ltd.** Shanghái Tel. +86 (021) 6236 3161 *[www.cab.de/cn](http://www.cab.de/cn)*

Singapur **cab Singapore Pte. Ltd.** Singapur Tel. +65 6931 9099 *[www.cab.de/e](http://www.cab.de/en)n*

Sudáfrica **cab Technology (Pty) Ltd.** Randburg Tel. +27 11 886 3580 *[www.cab.de/za](http://www.cab.de/za)*

# **Contenido**

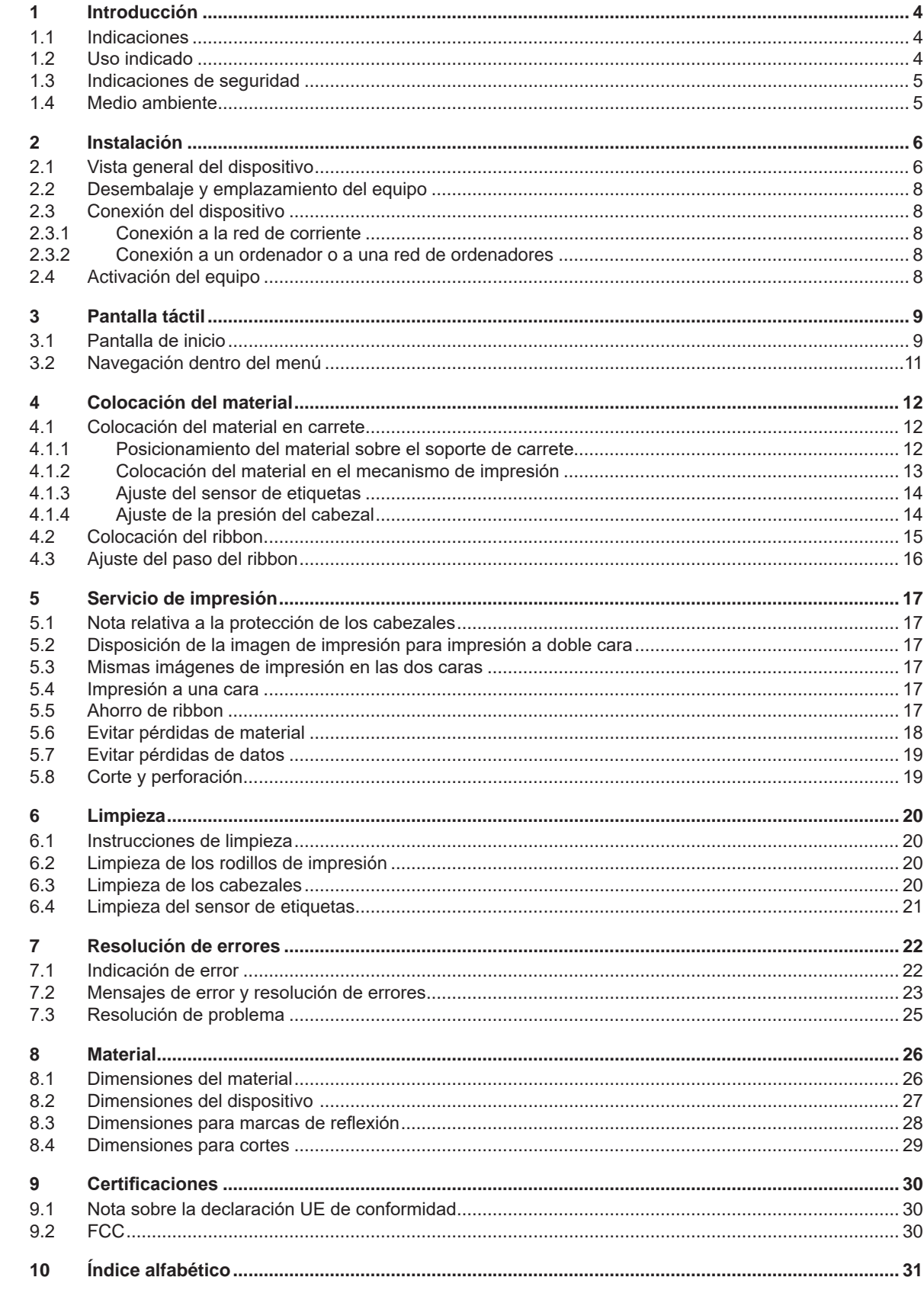

# <span id="page-3-0"></span>**4 1 Introducción 4**

# **1.1 Indicaciones**

<span id="page-3-1"></span>A lo largo de esta documentación, la información e indicaciones importantes se identifican de la siguiente forma:

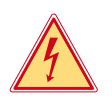

# **¡Peligro!**

**Avisa de un peligro para la vida o la integridad física, de carácter extraordinario e inminente, debido a una tensión eléctrica peligrosa.**

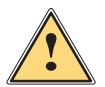

**! ¡Peligro! Avisa de un peligro con un nivel de riesgo elevado que, de no ser evitado, tiene como consecuencia la muerte o lesiones graves.**

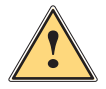

**! ¡Advertencia! Avisa de un peligro con un nivel de riesgo medio que, de no ser evitado, puede tener como consecuencia la muerte o lesiones graves.**

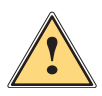

### **Precaución**

**Avisa de un peligro con un nivel de riesgo bajo que, de no ser evitado, puede tener como consecuencia lesiones de carácter leve o moderado.**

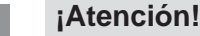

**Avisa de posibles daños materiales o de una potencial pérdida de calidad.**

# **i ¡Nota!**

**Consejos para simplificar el proceso de trabajo o indicación de pasos de trabajo importantes.**

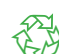

¡Medio ambiente! Consejos para la protección del medio ambiente.

- **Instrucción operativa.**
- Referencia a capítulo, posición, número de figura o documento.
- \* Opción (accesorio, periférico, equipamiento especial).
- *Hora* Representación en la pantalla.

# **1.2 Uso indicado**

- Este dispositivo se ha fabricado según los últimos avances técnicos y las reglas técnicas de seguridad reconocidas. No obstante, durante su uso pueden aparecer peligros para la integridad física y la vida del usuario o de terceras personas, así como deterioros del dispositivo o de otros bienes materiales.
- Solo se permite utilizar el dispositivo en perfecto estado técnico, así como conforme al uso indicado, teniendo en cuenta tanto la seguridad como los riesgos y observando las instrucciones de uso.
- Este dispositivo debe utilizarse exclusivamente para imprimir materiales adecuados y autorizados por el fabricante. Cualquier uso diferente o que exceda lo anterior será considerado no indicado. El fabricante/distribuidor declina toda responsabilidad por aquellos daños derivados del uso indebido; el usuario asume todo el riesgo.
- El cumplimiento de estas instrucciones también forma parte del uso previsto.

# <span id="page-4-0"></span>**1 [Introducción](#page-3-1)**

# **1.3 Indicaciones de seguridad**

- El dispositivo ha sido diseñado para redes de suministro de corriente desde 100 V hasta 240 V. Conectar solo a tomas de corriente con contacto de puesta a tierra.
- Conectar el equipo solo a equipos conductores de baja tensión de protección.
- Antes de establecer o interrumpir cualquier conexión es necesario desactivar todos los dispositivos implicados (ordenador, impresora, accesorio).
- El equipo debe funcionar exclusivamente en entornos secos y no debe someterse a humedad (salpicaduras, niebla, etc.).
- No poner en funcionamiento el dispositivo dentro de atmósferas potencialmente explosivas.
- No poner el dispositivo en funcionamiento cerca de líneas de alta tensión.
- Si se pone en funcionamiento el dispositivo con la tapa abierta, será necesario tener en cuenta que la ropa, pelo, joyas o similares no deben entrar en contacto con las piezas giratorias expuestas.
- El dispositivo o partes de este, en especial los cabezales, pueden calentarse durante la impresión. No tocar durante el funcionamiento y permitir que se enfríe antes de cambiar el material o desmontarlo.
- Peligro de aplastamiento al cerrar la tapa. Al cerrar la tapa, sujetarla solo por el exterior, sin introducir los dedos en el área de giro de la misma.
- Realizar solo las operaciones descritas en estas instrucciones de uso. Cualquier trabajo adicional deberá ser realizado por personal que haya recibido la formación pertinente o técnicos de servicio.
- Cualquier intervención inadecuada en los módulos electrónicos y el software puede causar fallos.
- Asimismo, cualquier otro tipo de trabajo o modificación inadecuada en el dispositivo puede poner en peligro la seguridad del funcionamiento.
- Encargar la realización del servicio técnico siempre a un taller cualificado que cuente con los conocimientos especializados y las herramientas necesarias para la realización del trabajo.
- Sobre los dispositivos se han colocado diversos adhesivos con indicaciones de advertencia para señalar los peligros.

No retirar ningún adhesivo con indicación de advertencia, en caso contrario, no será posible identificar los peligros.

• El nivel máximo de presión sonora emitido LpA se encuentra por debajo de 70 dB(A).

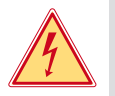

# **¡Peligro!**

**Peligro mortal debido a la tensión de la red.**

 $\triangleright$  No abrir la carcasa del dispositivo.

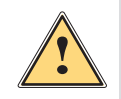

**1 i Advertencia!**<br>
Este es un dispositivo de clase A. Puede causar interferencias de radio en zonas residenciales.<br>
En tal caso, es posible solicitar al usuario que implemente las medidas adecuadas **En tal caso, es posible solicitar al usuario que implemente las medidas adecuadas.**

# **1.4 Medio ambiente**

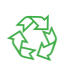

Los dispositivos usados contienen valiosos materiales reciclables que deberán someterse al correspondiente proceso para su reaprovechamiento.

 $\blacktriangleright$  Eliminar separadamente del resto de residuos, a través de puntos de recogida adecuados.

La estructura modular de la impresora hace posible el desensamblaje en sus componentes básicos de forma sencilla.

 $\blacktriangleright$  Entregar las piezas para su reciclaje.

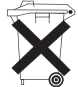

- La placa electrónica del dispositivo está equipada con una pila de litio.
- Eliminar en los contenedores de recogida de pilas usadas existentes en los comercios o en los organismos públicos para la recogida de residuos.

# <span id="page-5-0"></span>**2 Instalación 6**

**2.1 Vista general del dispositivo**

<span id="page-5-1"></span>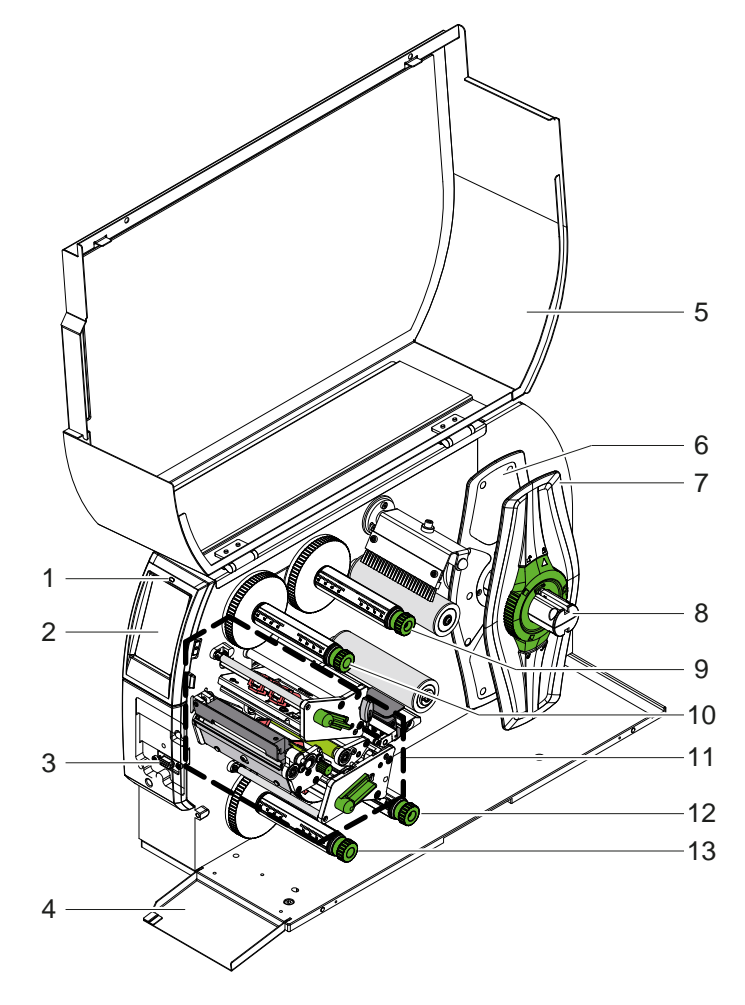

- LED «Dispositivo activado»
- 2 Pantalla<br>3 Interfaz p
- Interfaz periférica
- 4 Tapa
- Tapa
- 6 Posicionador interior
- Posicionador exterior
- 8 Soporte de carrete
- 9 Desbobinador de ribbon superior
- Rebobinador de ribbon superior
- Mecanismo de impresión
- Desbobinador de ribbon inferior
- Rebobinador de ribbon inferior

Figura 1 Vista general

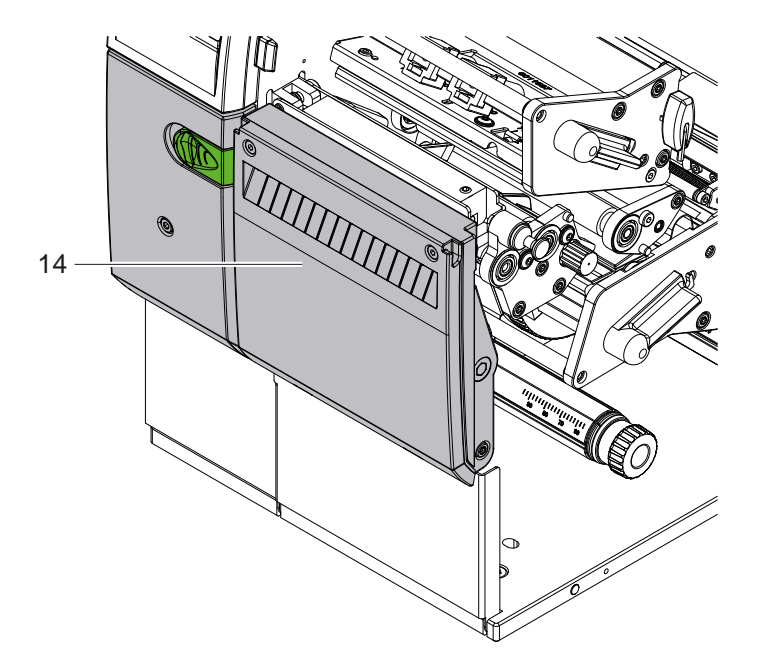

Cortador CSQ 402 o perforador PSQ 403

Figura 2 Versión del equipo con cortador

<span id="page-6-1"></span>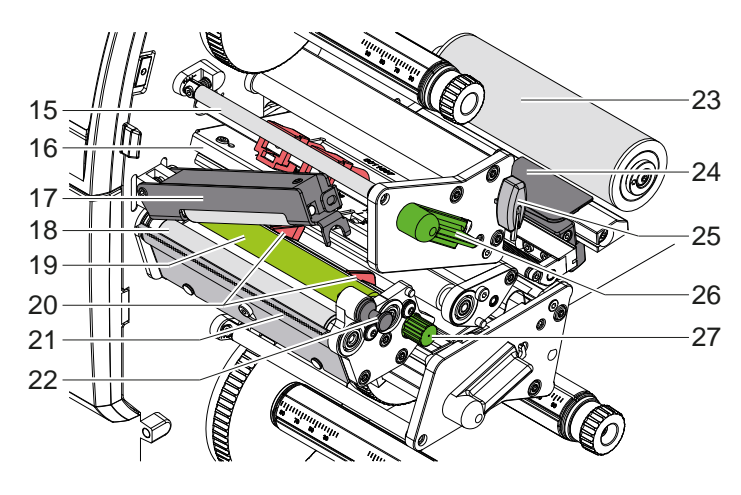

Figura 3 Mecanismo de impresión - módulo de impresión superior

- Desvío del ribbon superior
- Ángulo del cabezal con cabezal de impresión superior
- Sistema de compresión
- Rodillo de tracción
- Rodillo de impresión superior
- 20 Guías superiores
- Placa de corte manual
- 22 Pasador de bloqueo
- 23 Rodillo de inversión
- 24 Sensor de etiquetas
- Llave Allen
- 26 Palanca para bloquear el cabezal de impresión superior
- 27 Botón para configurar las guías

 ٢a 

- 24 Sensor de etiquetas
- 27 Botón para configurar las guías
- 28 Rodillo de impresión inferior
- 29 Ángulo del cabezal con cabezal de impresión inferior
- 30 Desvío del ribbon inferior
- Guías inferiores
- 32 Palanca para bloquear el cabezal de impresión inferior

Figura 4 Mecanismo de impresión - módulo de impresión inferior

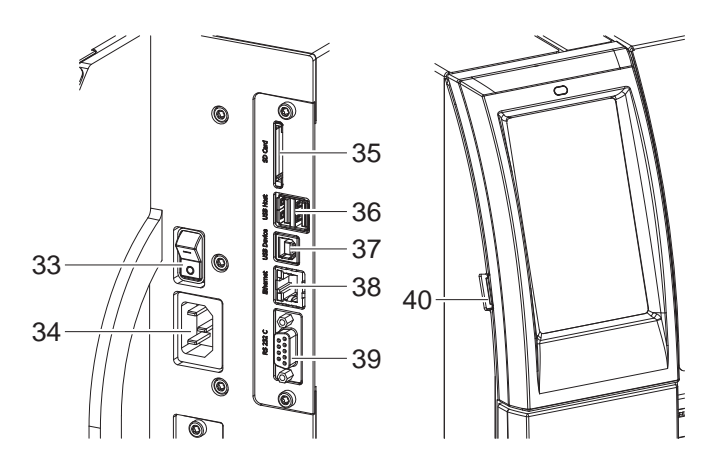

<span id="page-6-0"></span>Figura 5 Conexiones

- 33 Interruptor de alimentación
- 34 Conexión de alimentación
- Ranura para tarjeta SD
- 2 interfaces USB host para teclado, escáner, memoria USB, adaptador USB-WLAN o panel operativo externo
- 37 Interfaz USB High Speed Device
- Ethernet 10/100 Base-T
- 39 Interfaz RS-232
- Interfaz USB host para llave de servicio, memoria USB o adaptador USB-WLAN

# <span id="page-7-0"></span>**8 2 [Instalación](#page-5-1) 8**

# **2.2 Desembalaje y emplazamiento del equipo**

- $\blacktriangleright$  Extraer la impresora de etiquetas de la caja de cartón.
- ▶ Comprobar si la impresora de etiquetas presenta daños debidos al transporte.
- $\blacktriangleright$  Emplazar la impresora sobre una base plana.
- ▶ Retirar los seguros de transporte de espuma situados en el área del cabezal de impresión.
- $\triangleright$  Comprobar la integridad del suministro.

Volumen de suministro:

- Impresora de etiquetas
- Cable de red
- Cable USB
- Instrucciones de servicio

### **i ¡Nota!**

**Conserve el embalaje original para el transporte posterior.**

# **! ¡Atención!**

**El dispositivo y los materiales de impresión pueden sufrir daños debidos a la humedad.** X **Emplazar la impresora de etiquetas solo en lugares secos y protegidos de salpicaduras de agua.**

# **2.3 Conexión del dispositivo**

En [Figura 5](#page-6-0) se representan las interfaces y conexiones disponibles de serie.

## **2.3.1 Conexión a la red de corriente**

La impresora está equipada con una fuente de alimentación de rango amplio. El dispositivo puede funcionar con una tensión de red de 230 V~/50 Hz o 115 V~/60 Hz sin ninguna intervención en el mismo.

- 1. Asegurarse de que el dispositivo está desactivado.
- 2. Insertar el cable de red en el conector hembra para red (34).
- 3. Insertar el conector del cable de red en una caja de enchufe conectada a tierra.

## **2.3.2 Conexión a un ordenador o a una red de ordenadores**

# **! ¡Atención!**

**¡Peligro de pérdida de material!**

**La interfaz RS232 no es adecuada para la transmisión de datos que cambian rápidamente [5.6 en la página 18.](#page-17-1)**

X **Utilizar para el servicio de impresión de interfaz USB o Ethernet.**

## **! ¡Atención!**

**Pueden producirse fallos de funcionamiento si la conexión a tierra es insuficiente o no existe. Comprobar que todos los ordenadores conectados a la impresora de transferencia térmica, así como los cables de conexión estén conectados a tierra.**

 $\triangleright$  Conectar la impresora de transferencia al ordenador o a la red usando un cable adecuado.

Con relación a los detalles para la configuración de cada una de las interfaces  $\triangleright$  Instrucciones de configuración.

# **2.4 Activación del equipo**

Tras establecer todas las conexiones:

Activar la impresora mediante el interruptor de alimentación (34). La impresora lleva a cabo una prueba del sistema y, a continuación, muestra en la pantalla (2) *Listo*.

# <span id="page-8-0"></span>**3 Pantalla táctil 9**

<span id="page-8-1"></span>La pantalla táctil permite al usuario controlar el funcionamiento de la impresora, por ejemplo:

- interrumpir, continuar o cancelar las colas de impresión,
- ajustar los parámetros de impresión, p. ej., nivel de calor del cabezal, velocidad de impresión, configuración de las interfaces, idioma y hora ( $\triangleright$  Instrucciones de configuración),
- control del funcionamiento autónomo con un soporte de memoria ( $\triangleright$  Instrucciones de configuración),
- realización de una actualización del firmware ( $\triangleright$  Instrucciones de configuración).

También es posible controlar diversas funciones y ajustes mediante comandos propios de la impresora con aplicaciones de software o mediante programación directa usando un ordenador.  $Delta$ lnstrucciones de programación.

Los ajustes realizados en la pantalla táctil sirven para el ajuste básico de la impresora de etiquetas.

# **i ¡Nota! Es aconsejable realizar en el software las adaptaciones a diferentes colas de impresión.**

# **3.1 Pantalla de inicio**

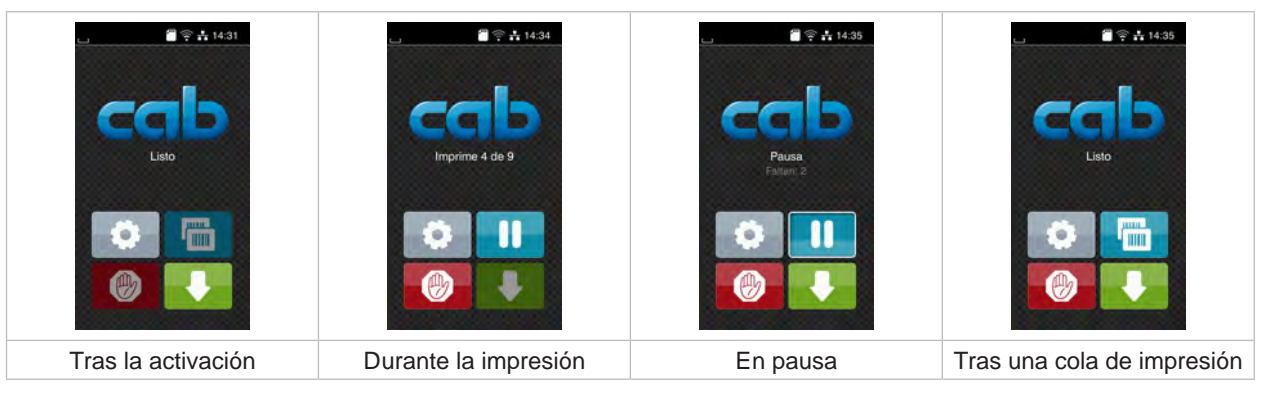

Figura 6 Pantalla de inicio

La pantalla táctil se acciona pulsando directamente con el dedo.

- Para abrir un menú o seleccionar un punto de menú, pulsar brevemente el símbolo correspondiente.
- Para desplazarse dentro de las listas, deslizar el dedo hacia arriba o hacia abajo sobre la pantalla.

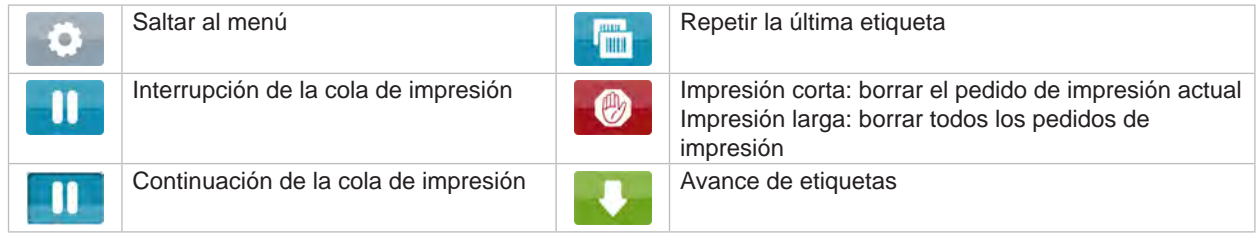

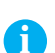

Tabla 1 Botones de la pantalla de inicio

**i ¡Nota! Los botones inactivos aparecen oscurecidos.**

En determinadas configuraciones de software o hardware aparecen símbolos adicionales en la pantalla de inicio:

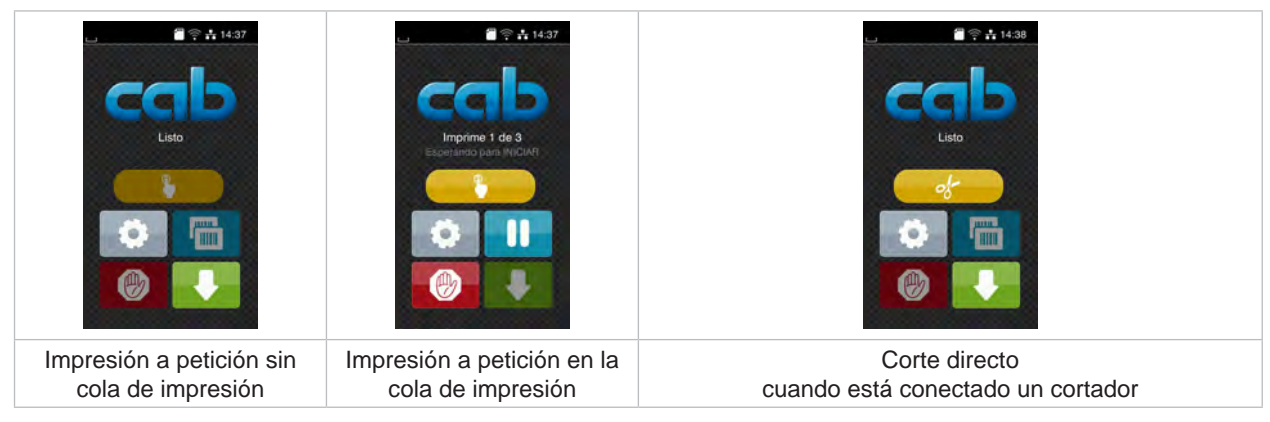

Figura 7 Botones opcionales de la pantalla de inicio

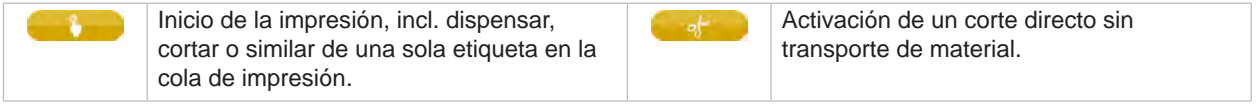

Tabla 2 Botones opcionales de la pantalla de inicio

Dependiendo de la configuración, en el encabezado se muestra diferente información en forma de widgets:

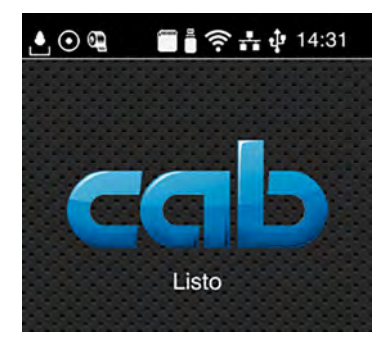

Figura 8 Widgets en el encabezado

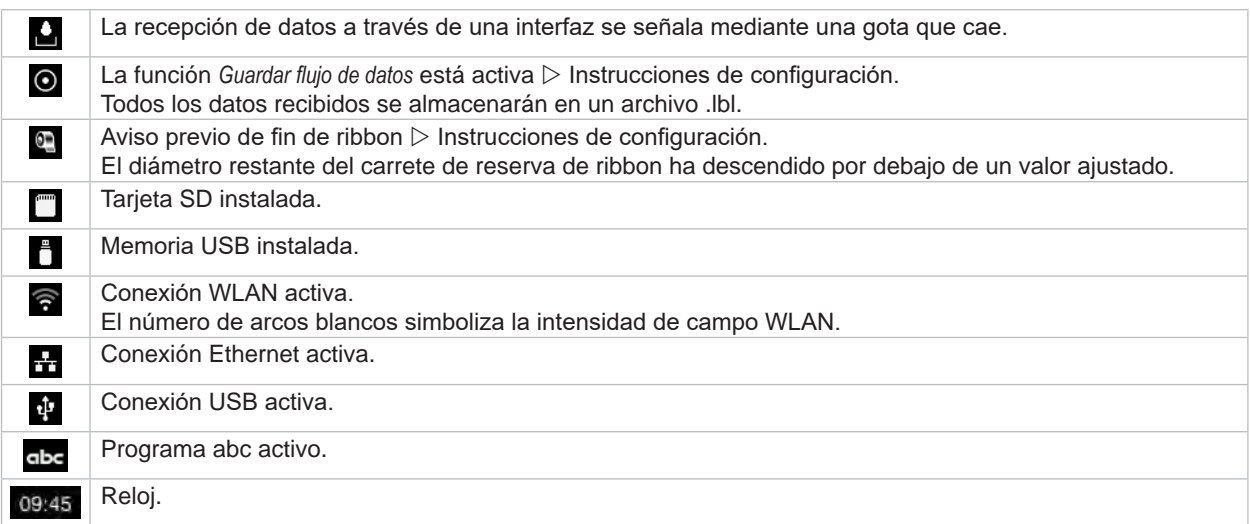

Tabla 3 Widgets en la pantalla de inicio

# <span id="page-10-0"></span>**3 [Pantalla táctil](#page-8-1) 11**

# **3.2 Navegación dentro del menú**

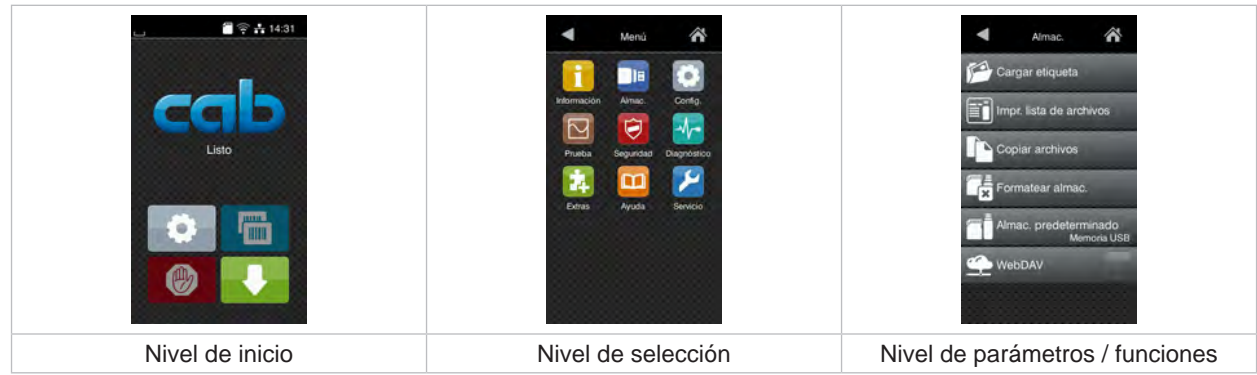

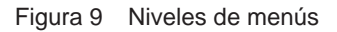

- **>** Pulsar para saltar al menú del nivel de inicio.
- Seleccionar el tema en el nivel de selección.

Los diferentes temas contienen subestructuras con otros niveles de selección. Mediante se realiza un salto hacia atrás al nivel directamente superior, mediante se realiza un salto hacia

atrás al nivel de inicio.

X Continuar la selección hasta alcanzar el nivel de parámetros / funciones.

▶ Seleccionar la función. En caso necesario, la impresora lleva a cabo la función tras un diálogo preparatorio. - o -

Seleccionar parámetro. Las posibilidades de ajuste dependen del tipo de parámetro.

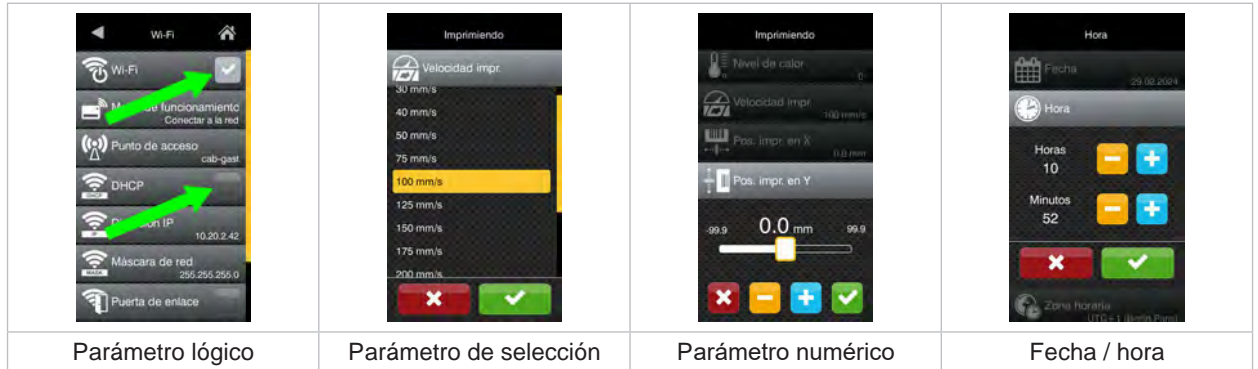

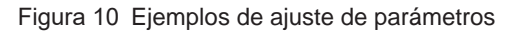

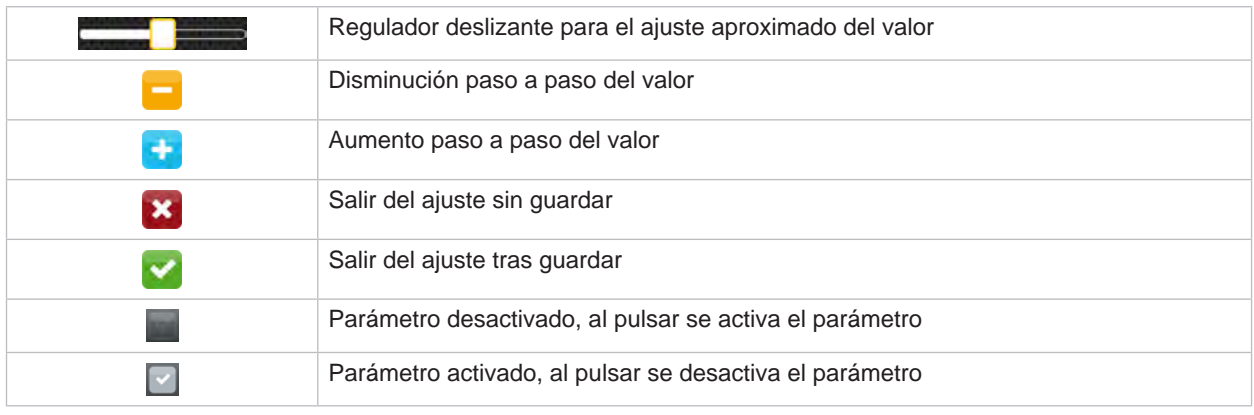

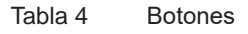

## <span id="page-11-0"></span>**12 4 Colocación del material 12**

# **i ¡Nota!**

<span id="page-11-1"></span>**Utilizar la llave Allen incluida en el volumen de suministro y que se encuentra en la parte superior del mecanismo de impresión para efectuar los ajustes y montajes sencillos. No se requieren otras herramientas para los trabajos que se describen aquí.**

- **4.1 Colocación del material en carrete**
- **4.1.1 Posicionamiento del material sobre el soporte de carrete**

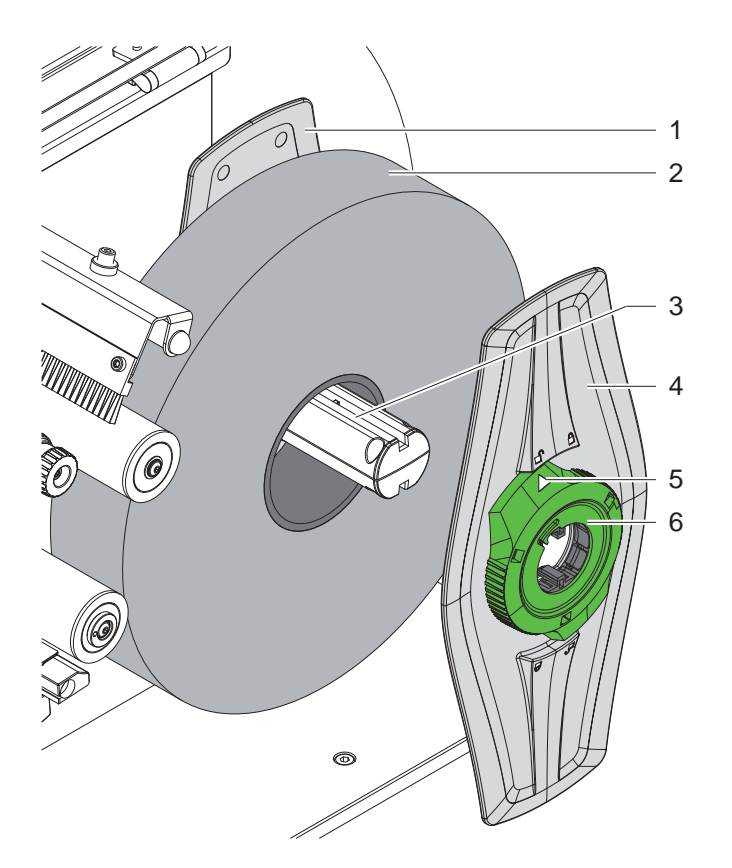

Figura 11 Colocación del material en carrete

- 1. Abrir la tapa.
- 2. Girar el anillo de ajuste (6) en sentido antihorario, de tal forma que la flecha (5) apunte al símbolo  $\bigcap_{i=1}^{\infty}$ , y soltar así el posicionador (4).
- 3. Extraer el posicionador (4) del soporte de carrete (3).
- 4. Desplazar el carrete de material (2) en el soporte de carrete (3).
- 5. Colocar el posicionador (4) sobre el soporte de carrete (3) y desplazarlo hasta que ambos posicionadores (1, 4) entren en contacto con el carrete de material (2) y durante el desplazamiento se aprecie una resistencia considerable.
- 6. Girar el anillo de ajuste (6) en sentido horario, de tal forma que la flecha (5) apunte al símbolo  $\bigcap_{n=1}^{\infty}$ , y enganchar así el posicionador (4) sobre el soporte de carrete.

## <span id="page-12-0"></span>**4 [Colocación del material](#page-11-1)**

**4.1.2 Colocación del material en el mecanismo de impresión**

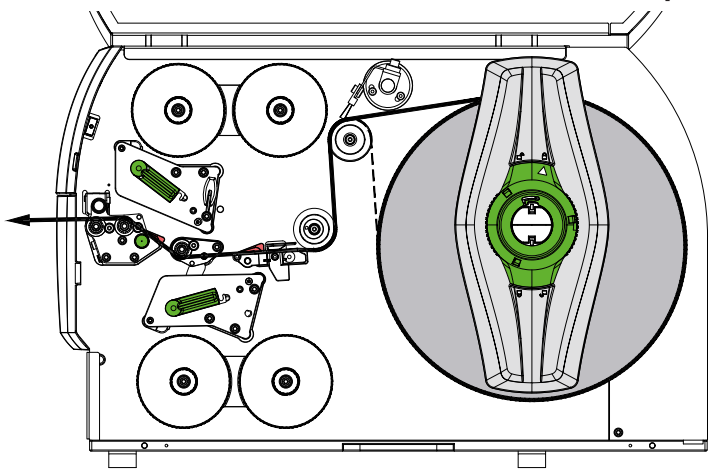

<span id="page-12-1"></span>Figura 12 Recorrido del material

- 1. Desbobinar la tira de material del carrete y guiar hasta el mecanismo de impresión conforme a [Figura 12](#page-12-1).
- 2. Tirar del pasador de bloqueo (6). El rodillo de tracción secundario (1) se abate hacia arriba.
- 3. Girar la palanca (10) en sentido antihorario y girar la palanca (11) en sentido horario para levantar los dos cabezales.
- 4. Apartar escobilla (8) del rodillo de inversión (9).
- 5. Separar las guías (5) girando el botón (7) hasta que el material quepa entre ellas.
- 6. Pasar el material como en la [Figura 13](#page-12-2) por las dos unidades de impresión hasta el rodillo de tracción (2) y colocarlo entre las guías (5).
- 7. \* Dispositivos con cortador: Mover el botón (3) a un lado y apartar el módulo del cortador (4) de la impresora, pasar el material entre las cuchillas del cortador y cerrar el cortador.
- 8. Acercar las guías hasta los bordes del material girando el botón (7).
- 9. Sujetar el material bloqueando el cabezal superior.
- 10. Tirar del pasador de bloqueo (6). Empujar el rodillo de tracción secundario (1) hacia abajo y bloquear con el pasador de bloqueo.
- 11. Girar el carrete de material en el sentido contrario al transporte de material y tensar el material.
- 12. Bloquear el cabezal inferior.
- 13. Cerrar la escobilla (8) en el rodillo de inversión (9).

### **! ¡Atención!**

X **No bloquear el cabezal inferior en la impresión a una cara ( [5.4 en la página 17](#page-16-1)).**

<span id="page-12-2"></span>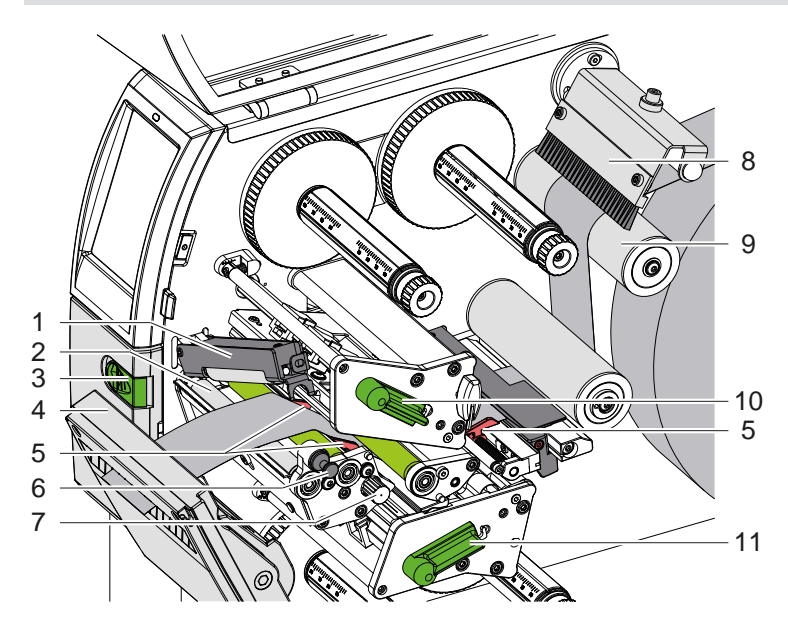

Figura 13 Colocación del material en el mecanismo de impresión

## <span id="page-13-0"></span>**14 4 [Colocación del material](#page-11-1) 14**

# **4.1.3 Ajuste del sensor de etiquetas**

<span id="page-13-1"></span>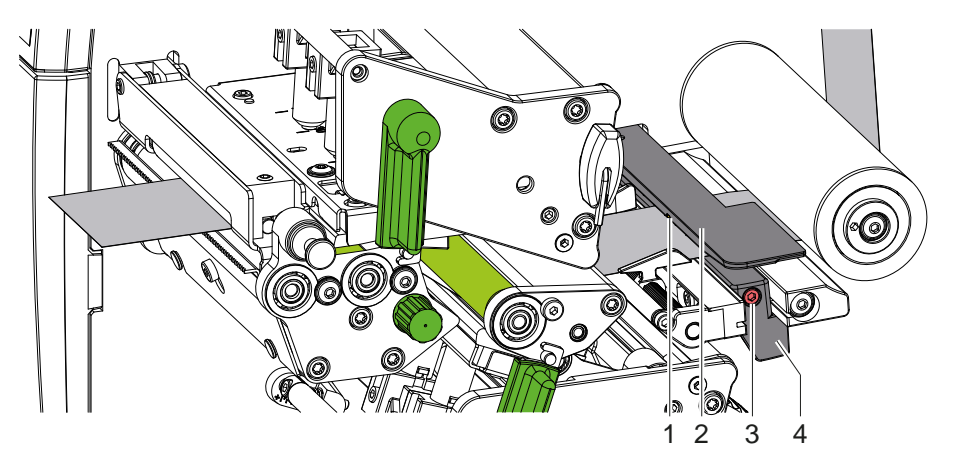

Figura 14 Ajuste del sensor de etiquetas

El sensor de etiquetas (2) está alineado con el centro del material de fábrica y puede moverse transversalmente a la dirección de desplazamiento, por ejemplo, al usar material con marcas de reflexión o cortes. Cuando la impresora está activada, en la posición del sensor se ilumina un LED amarillo.

- Soltar el tornillo (3).
- Posicionar el sensor de etiquetas con el asidero (4) de tal forma que el sensor (1) pueda registrar el hueco entre etiquetas, una marca de reflexión o un corte.
- o, si las etiquetas no tienen forma rectangular, -
- $\triangleright$  Orientar el sensor de etiquetas con el asidero (4) hacia el borde delantero de la etiqueta en el sentido de avance del papel.
- <span id="page-13-2"></span>Apretar el tornillo (3).

# **4.1.4 Ajuste de la presión del cabezal**

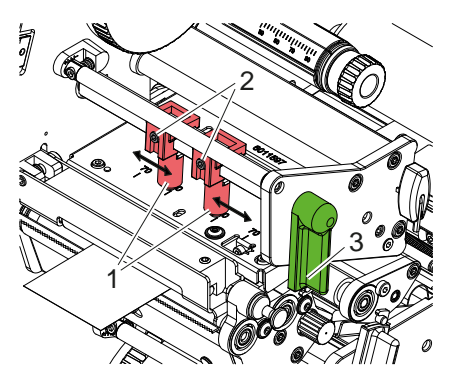

Figura 15 Ajuste del sistema de presión de cabezal superior

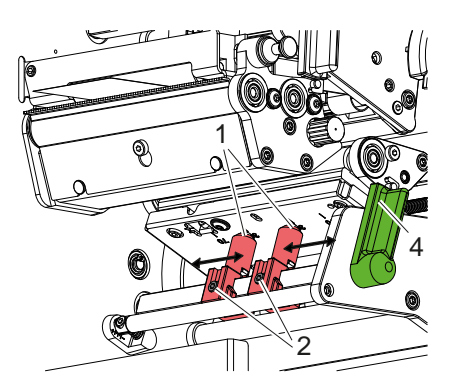

Figura 16 Ajuste del sistema de presión de cabezal inferior

Los cabezales de impresión se presionan mediante dos bielas de empuje (1), las cuales se encuentran posicionadas en el centro del ángulo del cabezal en su posición inicial. Puede mantenerse este ajuste para la mayoría de las aplicaciones.

Si al utilizar materiales muy anchos se detecta un blanqueamiento de la imagen impresa en los márgenes laterales, es posible regular las bielas de empuje:

- 1. Girar la palanca (3) en sentido horario o la palanca (4) en sentido antihorario para bloquear los cabezales.
- 2. Soltar los pasadores roscados (2) de las bielas de empuje (1) con la llave Allen.
- 3. Desplazar simétricamente la biela según sea necesario hasta el máximo del valor 70 de la escala.
- 4. Apretar los pasadores roscados (2).

# <span id="page-14-0"></span>**4 [Colocación del material](#page-11-1) 15**

# **4.2 Colocación del ribbon**

**i ¡Nota! En el caso de impresión térmica directa, no colocar ribbon y, si está colocado, retirarlo.**

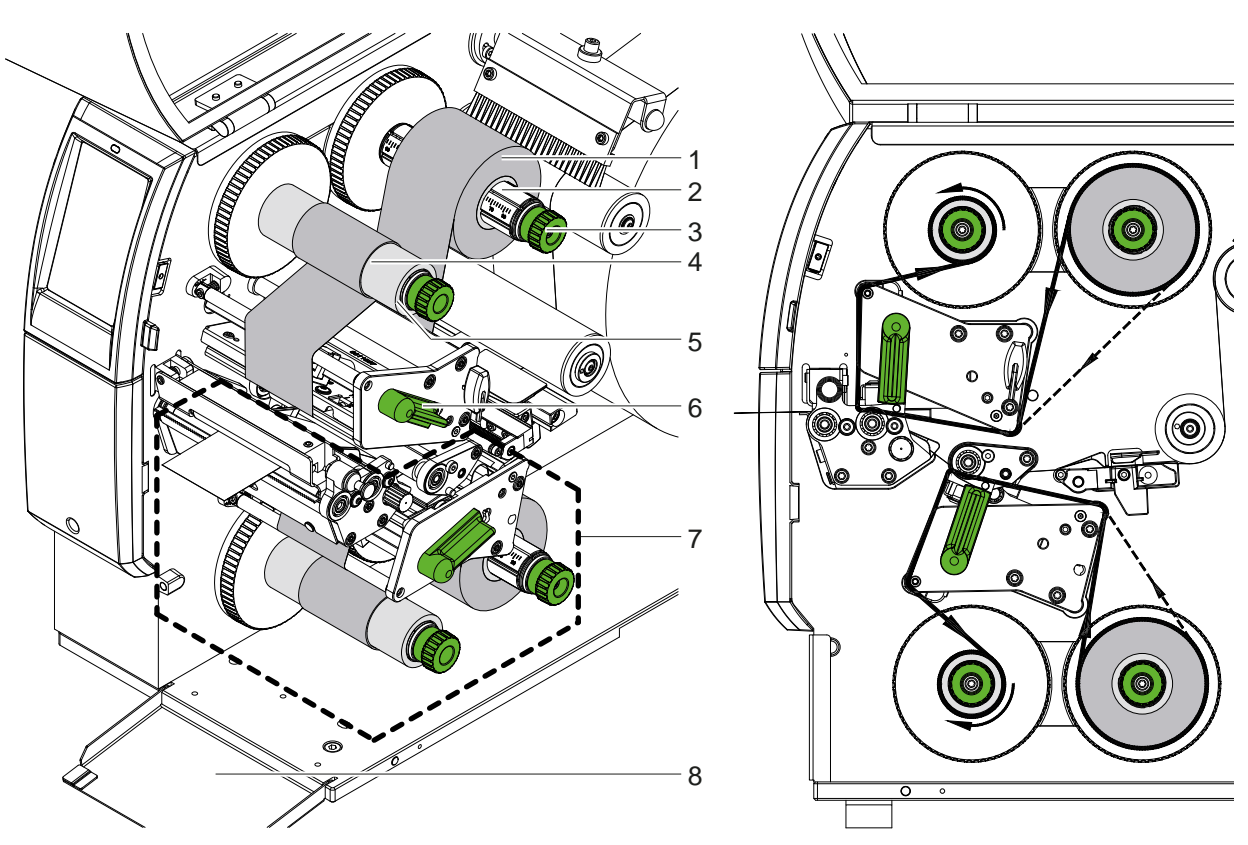

Figura 17 Colocación del ribbon establecente en el establecentrial en el Figura 18 Paso del ribbon

- 1. Antes de colocar el ribbon es necesario limpiar los cabezales de impresión ( $\triangleright$  [6.3 en la página 20](#page-19-1)).
- 2. Girar la palanca (6) en sentido antihorario para elevar el cabezal de impresión superior.
- 3. Desplazar el carrete de ribbon (1) sobre el desbobinador (2) de tal forma que el recubrimiento de color del ribbon se oriente hacia abajo al desbobinar.
- 4. Posicionar el carrete de ribbon (1) sobre el desbobinador de tal forma que ambos extremos del carrete se sitúen en los mismos valores de la escala.
- 5. Sujetar el carrete de ribbon (1) y girar el botón giratorio (3) del desbobinador en sentido antihorario hasta que el carrete quede fijo.

## **i ¡Nota!**

### **Para rebobinar el ribbon, utilizar núcleo con una anchura entre la anchura del ribbon y 115 mm.**

- 6. Deslizar el núcleo adecuado (4) en el rebobinador de ribbon (5) y colocar del mismo modo que el carrete de ribbon y fijarlo.
- 7. Guiar el ribbon a través del mecanismo de impresión tal y como se muestra en la figura 19. La línea continua es para ribbons con recubrimiento con lado de tinta interior, la línea punteada es para ribbons con recubrimiento con lado de tinta exterior.
- 8. Fijar el inicio del ribbon centrado en el núcleo de ribbon (4) usando cinta adhesiva. Tener en cuenta el sentido de giro del rebobinador de ribbon en sentido antihorario.
- 9. Girar el rebobinador de ribbon (5) en sentido antihorario para alisar el paso del ribbon.
- 10. Girar la palanca (6) en sentido horario para bloquear el cabezal de impresión.
- 11. Abrir la tapa (8) y colocar el ribbon de igual modo en la unidad de impresión inferior (7). Aquí se aplican las indicaciones de dirección opuestas a la unidad de impresión superior, con excepción del sentido de giro de los botones giratorios.

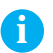

#### **i ¡Nota!**

**En el caso de impresión a una cara ( [5.4 en la página 17\)](#page-16-1) no debe colocarse ningún ribbon en la unidad de impresión inferior.**

# <span id="page-15-0"></span>**16 16 4 [Colocación del material](#page-11-1)**

# **4.3 Ajuste del paso del ribbon**

<span id="page-15-1"></span>La formación de dobleces en el paso del ribbon puede causar errores de impresión. Para evitar la formación de dobleces es posible ajustar los ejes de desvío del ribbon.

**i ¡Nota! Es mejor realizar el ajuste durante el servicio de impresión.**

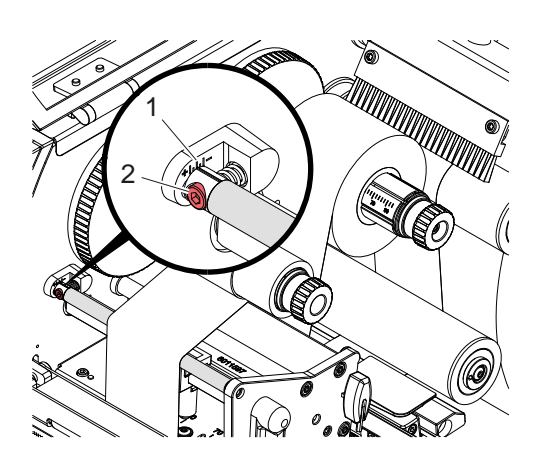

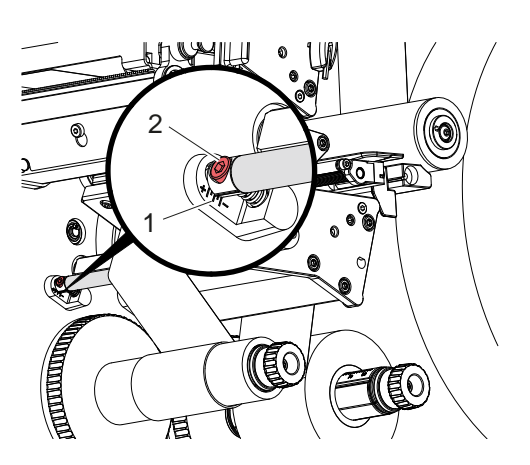

Figura 19 Ajuste del paso del ribbon superior Figura 20 Ajuste del paso del ribbon inferior

- 1. Leer el ajuste existente en la escala (1) y, en caso dado, anotarlo.
- 2. Girar el tornillo (2) con la llave Allen y observar el comportamiento del ribbon. En el sentido + se tensa el borde interior del ribbon, en el sentido -, el borde exterior.

# <span id="page-16-0"></span>**5 Servicio de impresión 17**

# **5.1 Nota relativa a la protección de los cabezales**

# **! ¡Atención!**

<span id="page-16-2"></span>**Daños en los cabezales de impresión debidos a manipulación inadecuada.**

- ▶ No tocar los elementos de calentamiento de los cabezales de impresión con los dedos ni con objetos **afilados.**
- X **Comprobar que la superficie del material no presenta suciedad.**
- X **Comprobar que las superficies del material son lisas. Los materiales con irregularidades erosionan y reducen la vida útil de los cabezales de impresión.**
- X **Imprimir con una temperatura del cabezal de impresión tan baja como sea posible.**

La impresora está lista para el funcionamiento si se han establecido todas las conexiones y el material y, en caso dado, el ribbon, están colocados.

# **5.2 Disposición de la imagen de impresión para impresión a doble cara**

- $\triangleright$  Definir una anchura de material doble como anchura de etiqueta.
- ▶ Colocar la información para una cara de impresión en las coordenadas x entre 0 y la anchura de material.
- $\triangleright$  Colocar la información para la otra cara de impresión en las coordenadas x entre la anchura de material simple y la doble.

# **5.3 Mismas imágenes de impresión en las dos caras**

- ▶ Definir una anchura de material simple como anchura de etiqueta.
- Colocar información.
- X En el controlador de la impresora en **General > Ajustes > Ajustes de página >** activar el ajuste **«Parte superior igual que inferior»**. o
- X En cablabel S3 en **Configuration > Máquina > Serie X** activar el ajuste «**La parte inferior igual a la superior»**. o
- $\triangleright$  En la programación directa introducir el comando  $\mathbf{O} \mathbf{B}$   $\triangleright$  Instrucciones de programación.

# **5.4 Impresión a una cara**

<span id="page-16-1"></span>El cabezal inferior puede desconectarse en caso necesario. Así es posible procesar etiquetas de manera similar a la impresión a una cara.

- X Activar parámetros *Config. > Impresión > Desactivar cabezal inferior*.
- $\blacktriangleright$  Abrir cabezal inferior.
- $\blacktriangleright$  Retirar ribbon de la unidad de impresión inferior.
- $\blacktriangleright$  Enviar cola de impresión con anchura de material simple.

## **5.5 Ahorro de ribbon**

En zonas más largas en las que no debe imprimirse información, en el módulo de impresión inferior, durante el avance de etiquetas, el cabezal se levanta y el transporte de ribbon se suprime. Esto se traduce en un ahorro de consumo de ribbon. La longitud mínima de la zona no impresa para la función de ahorro de ribbon está establecida en el firmware y depende de la velocidad de impresión.

El sistema automático de ahorro de ribbon puede activarse de manera permanente en la configuración de la impresora ( $\triangleright$  Instrucciones de configuración) o específicamente según pedidos a través de la programación  $(D)$  Instrucciones de programación).

# <span id="page-17-0"></span>**18 5 [Servicio de impresión](#page-16-2) 18**

# **5.6 Evitar pérdidas de material**

# <span id="page-17-1"></span>**! ¡Atención!**

# **¡Pérdida de material!**

**La información de impresión para una sección se aplica al material en dos lugares distintos en el sentido del transporte y, por lo tanto, en diferentes momentos.** 

**En cada interrupción del servicio de impresión continuo, esto tiene como consecuencia el siguiente comportamiento:**

- **• En el material impreso en la parte inferior se desplaza al cabezal superior para completar la impresión sin que el material siguiente ya se imprima en la parte inferior.**
- **• Un retroceso del material hacia el cabezal inferior no está permitido por motivos de seguridad de la guía del material.**
- **• Esto genera zonas no impresas y, en consecuencia, no utilizables en las franjas de material.**
- **• Durante el funcionamiento con cortador, la pérdida de material se sitúa en un mínimo de 110 mm para el material continuo.**

**Si se utilizan materiales estructurados en los que es necesario sincronizar la imagen de impresión con el transporte de material, la longitud de material de pérdida puede superar 300 mm.**

**Para mantener un nivel reducido de pérdidas de material es preciso minimizar las interrupciones del servicio de impresión:**

- X **Interrumpir las colas de impresión solo cuando sea imprescindible.**
- ▶ Evitar las tareas con una cantidad menor de secciones impresas, especialmente las tareas con una sola **sección.**
- ▶ Evitar situaciones de error previsibles  $\triangleright$  [5.7 en la página 19.](#page-18-1) **En situaciones de error, la pérdida de material es especialmente alta, puesto que normalmente el material ya impreso también debe desecharse.**

# **Optimización de la impresión**

Para minimizar las pérdidas de material debe activarse el parámetro *Config. > Impresión > Optimización impresión doble*.

En este caso, una cola de impresión no se procesa de inmediato hasta el final. La impresora detiene el material en una posición en la que se puede imprimir una cola posterior sin etiquetas vacías y espera nuevos datos de impresión. Después de recibir nuevos datos, la cola de impresión que no había finalizado totalmente se completa automáticamente y la nueva cola empieza sin una etiqueta vacía en medio.

Si ya no se esperan más datos de impresión, la cola puede finalizarse con *Completar cola*.

## **Optimización de la transmisión de datos**

Si las secciones consecutivas contienen información diferente, la composición interna de la imagen debe haber finalizado en la memoria antes de finalizar la impresión de la primera sección mediante el cabezal inferior. En caso contrario, la primera sección para imprimir en el cabezal superior avanzará sin que se imprima la siguiente sección de la parte inferior. En tal caso, la impresión de la segunda sección comienza solo cuando la primera está completamente terminada.

Por ello, es necesario reducir al mínimo los datos a transmitir para las diferentes secciones, es decir, prescindir de la transmisión de descripciones completas de etiquetas y, en su lugar, transmitir únicamente los contenidos que cambian:

### **i ¡Nota!**

#### **Con este fin, el parámetro «Optimización del software» está activado de manera permanente en el controlador de impresora.**

**En cablabel S3 la optimización de los datos tiene lugar de forma automática.**

▶ En la programación directa, usar el comando Replace **R** para cambiar los contenidos.  $\triangleright$  Instrucciones de programación.

**! ¡Atención! ¡Pérdida de material!**

**La interfaz RS232 es demasiado lenta para cambiar con rapidez los contenidos de los datos.**

▶ Utilizar para el servicio de impresión de interfaz USB o Ethernet.

# <span id="page-18-0"></span>**5 [Servicio de impresión](#page-16-2) 19**

# **5.7 Evitar pérdidas de datos**

# **! ¡Atención!**

# <span id="page-18-1"></span>**¡Pérdida de datos!**

**Si se producen errores reparables, no se repiten las secciones finalizadas antes del error por el cabezal inferior, pero no completadas por el cabezal superior. Los datos de estas secciones dejan de estar disponibles para la impresora.**

- X **Evitar situaciones de error previsibles.**
- X **Para evitar los errores** *No hay papel* **o** *No hay ribbon* **poner la impresora en estado de pausa antes del final del material. Reanudar la cola de impresión después de introducir nuevo material anulando el estado de pausa. De esta manera, no se pierden datos.**

## **Pausa en caso de preaviso de ribbon**

Con el preaviso de ribbon integrado, puede evitarse sistemáticamente que aparezca el error «No hay ribbon»:

- X Ajustar el parámetro *Config. > Ribbon > Pausa en advertencia* en *Activado*.
- X Ajustar el diámetro restante del carrete de reserva en el parámetro *Config. > Ribbon > Adv. nivel de ribbon* en, por ejemplo, *35 mm*.

Si no se alcanza el diámetro restante ajustado del carrete de reserva, la impresora cambia automáticamente al estado *Pausa*.

# **5.8 Corte y perforación**

## **solo en dispositivos con cortador**

Activar en el software comandos para perforar o cortar el material. En la programación directa, esto se realiza con los siguientes comandos:

**C p** Comando para perforar

**C** Comando para cortar

Los dos comandos pueden combinarse, pero C p tiene una prioridad menor  $\triangleright$  Instrucciones de programación.

- $\blacktriangleright$  En la secuencia de comandos:
	- $C<sub>3</sub>$
	- C p

se perfora dos veces y, después, se corta.

 $\triangleright$  Configurar parámetros de corte  $\triangleright$  Instrucciones de montaje CSQ 402 o PSQ 403.

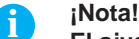

## **El ajuste de los parámetros de corte en la impresora solo es posible si hay un cortador instalado.**

## **! ¡Atención!**

**En una serie de paquetes de software de etiquetas, el comando C p no está implementado. En este caso, la perforación del material no es posible.**

Adaptar el nivel de perforación en el material. En la programación directa, esto se realiza con el comando: **O Cn** n...valor entre 0.0 y 10.0

**i ¡Nota! En caso de que el software de etiquetas no ofrezca ningún ajuste para el nivel de perforación, es decir, O Cn no está implementado, la adaptación puede llevarse a cabo en la configuración de la impresora.**

Con el fin de garantizar la longitud correcta de la primera sección en el modo de corte, es necesario un «corte antes de la impresión»:

- X En el controlador de la impresora en **General > Ajustes > Opciones de accesorios > [Cortador]**, activar el ajuste **«Cortar antes de la impresión»**. o
- X En cablabel S3 en **General > Configuración de impresión > Opciones de accesorios > [Cortador]** activar el ajuste **«Cortar antes del trabajo de impresión»**.
	- o
- $\triangleright$  En la programación directa introducir el comando  $C$  s  $\triangleright$  Instrucciones de programación.

# <span id="page-19-0"></span>**20 6 Limpieza 20**

# **6.1 Instrucciones de limpieza**

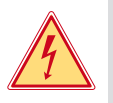

## <span id="page-19-2"></span>**¡Peligro!**

#### **Peligro mortal debido a descarga eléctrica.**

X **Antes de iniciar cualquier trabajo de mantenimiento, desconectar la impresora de la red de corriente.**

La impresora requiere muy poco mantenimiento.

Es importante limpiar regularmente los cabezales de impresión térmicos. Esto garantiza una imagen de impresión óptima constante y contribuye de forma esencial a evitar un desgaste prematuro de los cabezales de impresión. Por lo demás, el mantenimiento se limita a una limpieza mensual del dispositivo.

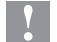

# **! ¡Atención!**

**Daños en la impresora debido a elementos de limpieza afilados. No usar limpiadores abrasivos ni disolventes para limpiar las superficies externas ni los módulos.**

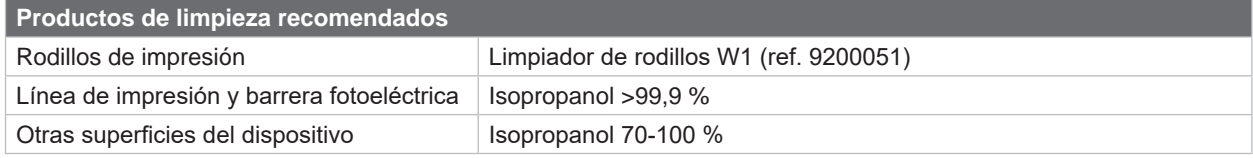

Tabla 5 Productos de limpieza recomendados

Eliminar el polvo y las pelusas de papel en el área de impresión mediante un pincel suave o un aspirador.

# **6.2 Limpieza de los rodillos de impresión**

La suciedad en los rodillos de impresión puede afectar a la imagen impresa y al transporte de material.

- $\blacktriangleright$  Apartar los cabezales de impresión.
- $\blacktriangleright$  Extraer el material y el ribbon de la impresora.
- $\blacktriangleright$  Eliminar las acumulaciones con el producto limpiador de rodillos W1 y un paño suave.
- $\triangleright$  Si los rodillos muestran deterioros, es preciso sustituirlos  $\triangleright$  Instrucciones de servicio.

# **6.3 Limpieza de los cabezales**

<span id="page-19-1"></span>Intervalos de limpieza: Impresión térmica directa - en cada cambio del carrete de material

Impresión por transferencia térmica - en cada cambio del carrete de ribbon

Durante la impresión puede acumularse en los cabezales de impresión suciedad que afectará a la imagen de impresión, p. ej., en forma de diferencias en el contraste o líneas verticales.

# **! ¡Atención!**

#### **¡Daños en los cabezales de impresión!**

**No utilizar objetos afilados ni duros para limpiar los cabezales de impresión. No tocar con los dedos la capa protectora de cristal de los cabezales de impresión.**

# **! ¡Atención!**

**Peligro de lesiones debidas a la línea del cabezal de impresión caliente. Comprobar que los cabezales de impresión se hayan enfriado antes de la limpieza.**

- $\blacktriangleright$  Apartar los cabezales de impresión.
- $\blacktriangleright$  Extraer el material y el ribbon de la impresora.
- Impiar la línea de cabezal de impresión con un paño suave o un bastoncillo de algodón humedecido en isopropanol > 99,9 %.
- ▶ Permitir que los cabezales de impresión se sequen durante 2 a 3 minutos.

# <span id="page-20-0"></span>**6 [Limpieza](#page-19-2)**

**6.4 Limpieza del sensor de etiquetas**

# **! ¡Atención!**

### **Daños en el sensor.**

### **No utilizar objetos afilados, duros ni disolventes para limpiar el sensor.**

Los sensores de etiquetas pueden ensuciarse con el polvo de papel. Esto puede afectar a la detección del principio de las etiquetas o de la marca de impresión.

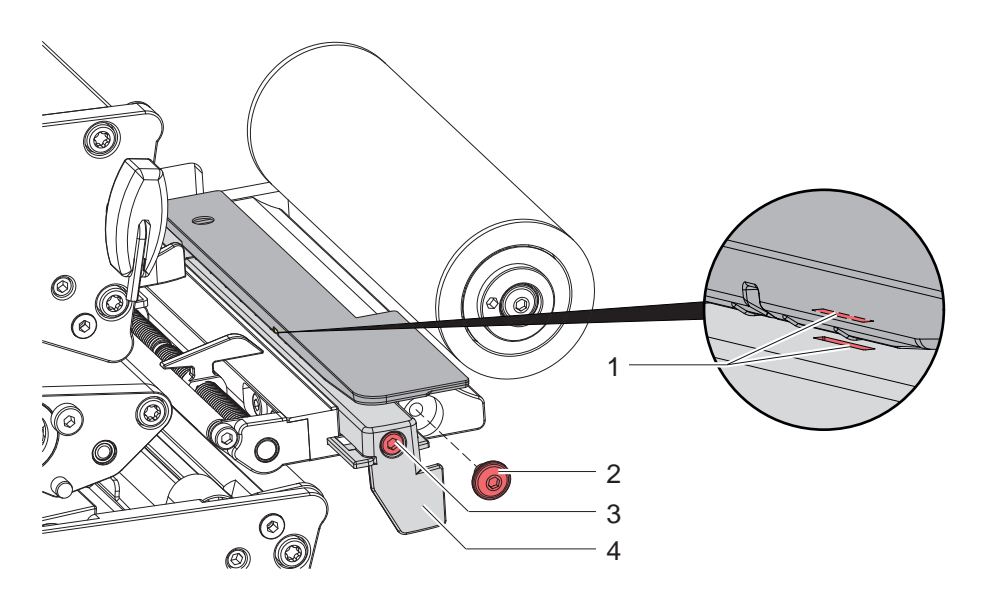

Figura 21 Limpieza del sensor de etiquetas

- 1. Extraer las etiquetas y el ribbon de la impresora.
- 2. Retirar el tornillo (2).
- 3. Soltar el tornillo (3).
- 4. Tirar lentamente hacia fuera del sensor de etiquetas sujetando por el asidero (4). Prestar atención para que no se tense el cable del sensor.
- 5. Limpiar el sensor de etiquetas y la ranura del sensor (1) con un pincel o con un paño humedecido en isopropanol >99,9 %.
- 6. Desplazar hasta su posición original el sensor de etiquetas sujetándolo por el asidero (4) y ajustarlo  $($  2.1.3 en la página 14).
- 7. Colocar el tornillo (2).
- 8. Volver a colocar las etiquetas y el ribbon.

# <span id="page-21-0"></span>**22 7 Resolución de errores 22**

# **7.1 Indicación de error**

<span id="page-21-1"></span>Al producirse un error, en la pantalla aparece una indicación de error:

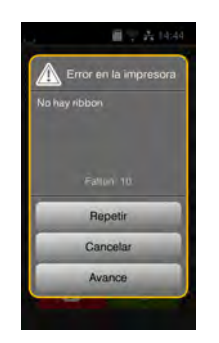

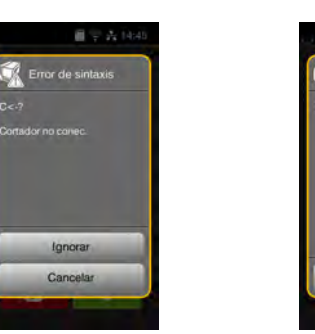

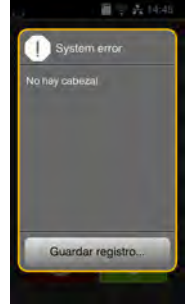

Figura 22 Indicaciones de error

El tratamiento de los errores depende del tipo de error  $\triangleright$  [7.2 en la página 23](#page-22-1).

Para continuar el funcionamiento, en la indicación de error se ofrecen las siguientes posibilidades:

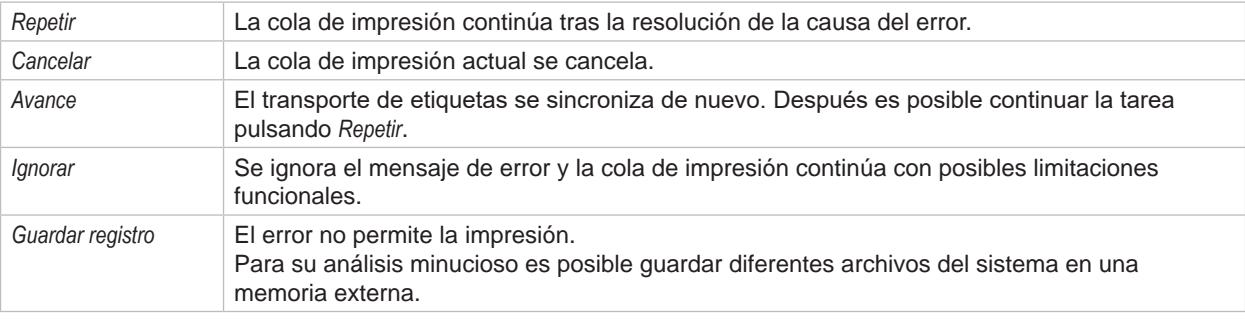

Tabla 6 Botones de la indicación de error

# **! ¡Atención!**

No se repiten las secciones finalizadas antes del error por el cabezal inferior, pero no completadas por el **cabezal superior. Para eso se reduce el número total de secciones creadas en la cola de impresión.**

X **En caso necesario, reimprimir secciones.**

**En caso de que la cola de impresión contenga contadores, la cola de impresión no se reanudaría con los valores de contador correcto tras imprimir con la tecla** *Repetir***.**

- X **Finalizar cola de impresión con** *Cancelar***.**
- $\triangleright$  Iniciar nueva cola de impresión con valores de contador adaptados.

# <span id="page-22-0"></span>**7 [Resolución de errores](#page-21-1) 23**

#### <span id="page-22-1"></span>**Mensaje de error Causa Solución** *Archivo no encontrado* Llamada a un fichero que no existe en el soporte de memoria. Comprobar el contenido del soporte de memoria. *Cabezal inferior desactivado y cerrado* Cabezal inferior cerrado, aunque el parámetro *Desactivar cabezal inferior* está activado. Abrir cabezal inferior para impresión a una cara. Para impresión a doble cara anular desactivación del cabezal inferior. *Cabezal superior/ inferior abierto* Cabezal no bloqueado. Bloquear el cabezal. *Cabezal superior/ inferior demasiado caliente* Calentamiento excesivo del cabezal. | Tras una pausa, la cola de impresión continúa automáticamente. Si este error se repite con frecuencia, reducir el nivel de calentamiento o la velocidad de impresión en el software. *Código de barras dem. grande* El código de barras es demasiado grande para el área asignada de la etiqueta. Reducir el tamaño del código de barras o desplazarlo. *Comprobar lado de tinta del ribbon superior/inferior* El sentido de bobinado determinado del ribbon no concuerda con los ajustes de configuración. El ribbon ha sido colocado en sentido inverso. Limpiar el cabezal de impresión  $\triangleright$  [6.3 en la página 20](#page-19-1). Colocar el ribbon correctamente. El ajuste de configuración no concuerda con el ribbon utilizado. Adaptar el ajuste de configuración. *Cortador atascado* El cortador no corta el material, no obstante, puede volver a la posición inicial. Pulsar *Cancelar*. Cambiar el material. *Cortador bloqueado* El cortador permanece parado sobre el material en una posición indefinida. Desactivar la impresora. Retirar el material atascado. Activar la impresora. Reiniciar la cola de impresión. Cambiar el material. El cortador no funciona. Desactivar y activar la impresora. Si vuelve a ocurrir, notificar al servicio técnico. *Disp. no conec.* La programación no activa el dispositivo existente. Conectar un dispositivo opcional o corregir la programación. *Elevar/bajar cabezal ha fallado* Error del sistema automático de ahorro de ribbon, posición objetivo al subir o bajar el cabezal de impresión no alcanzada. Desactivar y activar la impresora. Si vuelve a ocurrir, notificar al servicio técnico. *Error código de barras* El contenido del código de barras no es válido, p. ej. caracteres alfanuméricos en un código de barras numérico. Corregir el contenido del código de barras. *Error de sintaxis* La impresora recibe del ordenador un comando desconocido o incorrecto. Pulsar *Ignorar* para saltar el comando o pulsar *Cancelar* para cancelar la cola de impresión. *Error de tensión* Error de hardware. Desactivar y activar la impresora. Si vuelve a ocurrir, notificar al servicio técnico. Se mostrará la tensión con fallo. Anótelo. *Error escritura* Error de hardware. Repetir el proceso de escritura. Volver a formatear el soporte de memoria. *Error lectura* Error de lectura durante el acceso al soporte de memoria. Comprobar los datos en el soporte de memoria. Guardar los datos. Volver a formatear el soporte de memoria. *Memoria desbord.* Cola de impresión demasiado grande: p. ej. debido a las fuentes cargadas, gráficos de gran tamaño. Cancelar la cola de impresión. Reducir la cantidad de datos a imprimir.

# **7.2 Mensajes de error y resolución de errores**

# **24 7 [Resolución de errores](#page-21-1) 24**

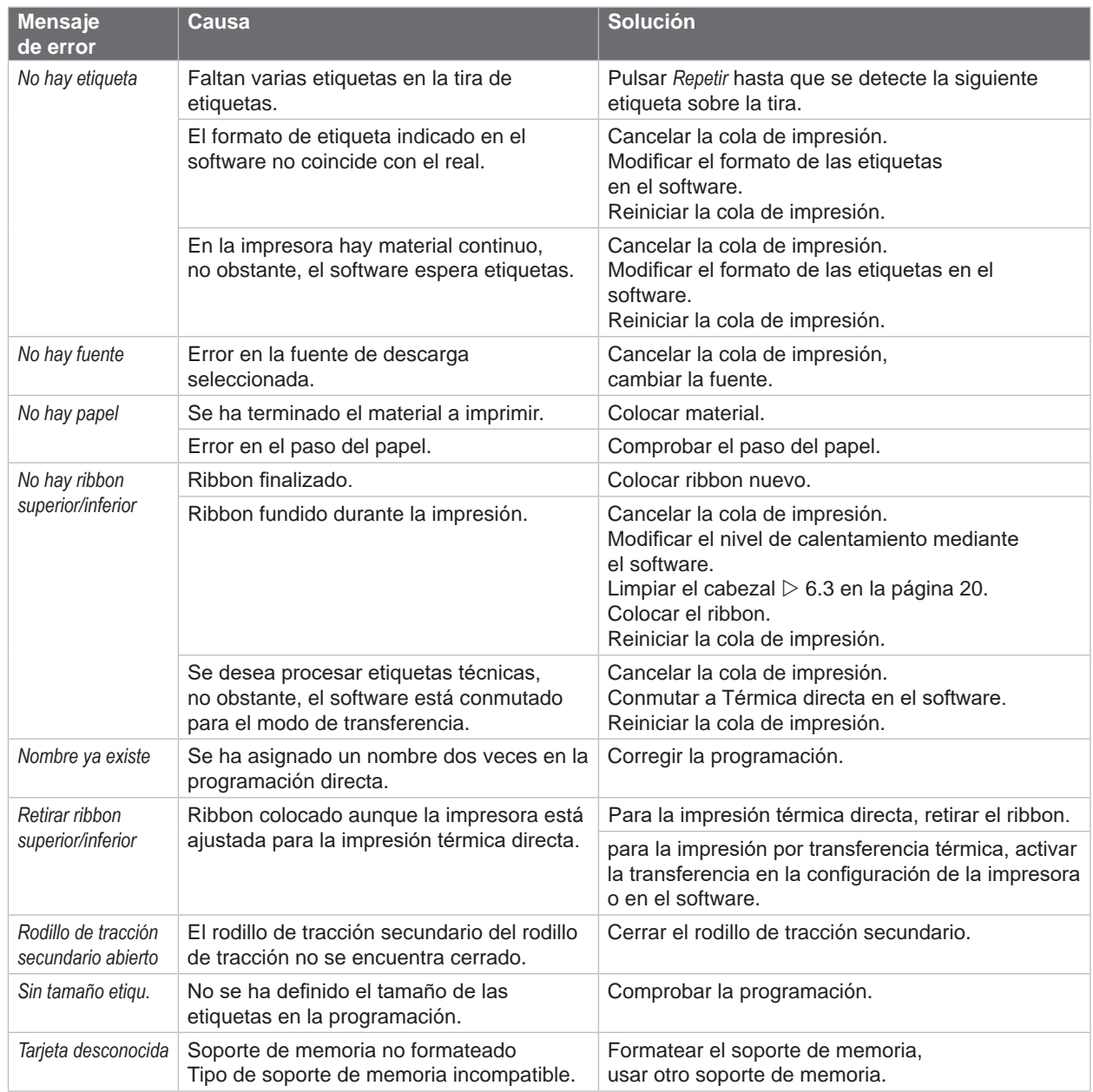

Tabla 7 Mensajes de error y resolución de errores

# <span id="page-24-0"></span>**7 [Resolución de errores](#page-21-1)**

# **7.3 Resolución de problema**

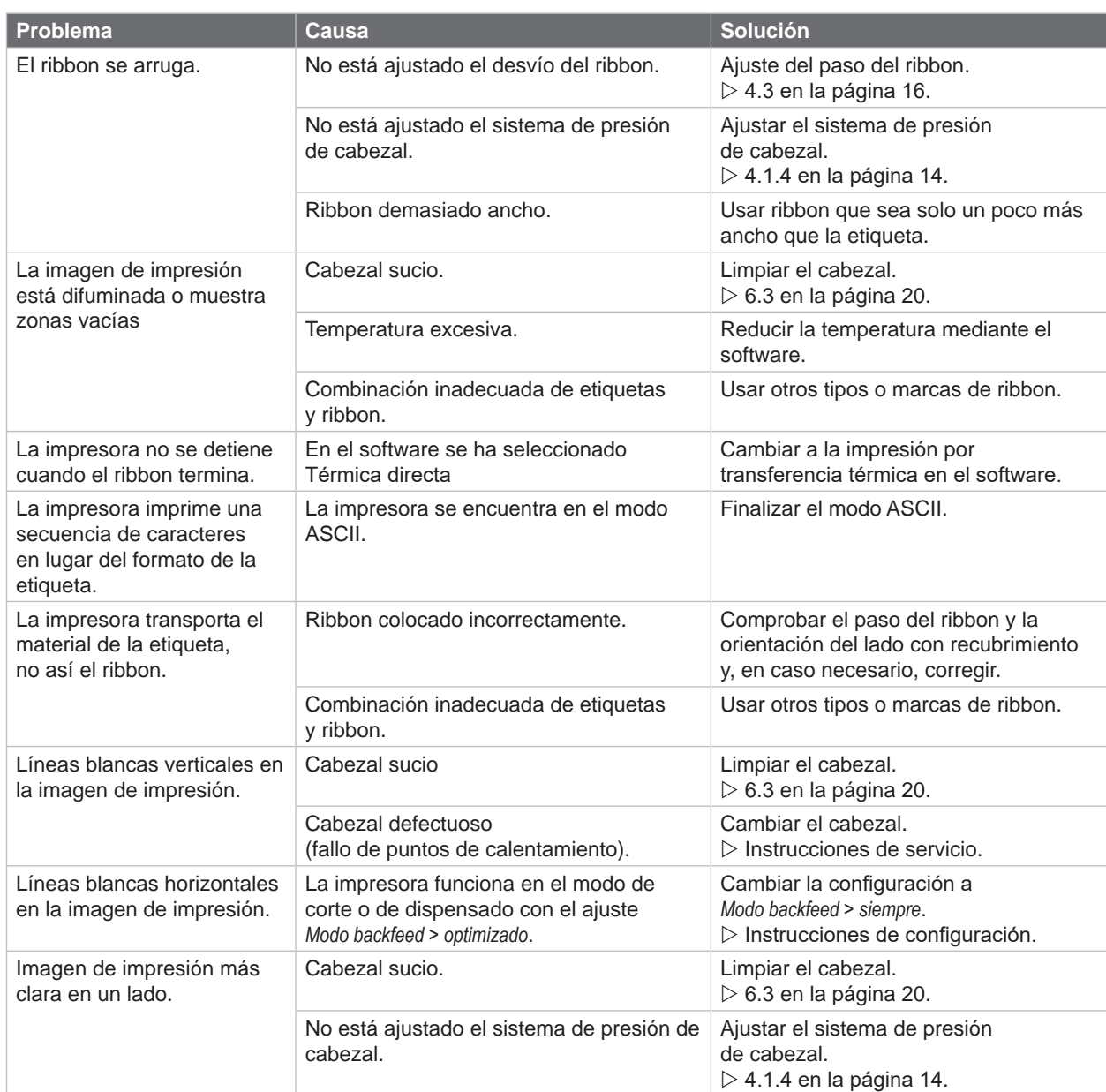

Tabla 8 Resolución de problema

# <span id="page-25-0"></span>**26 8 Material 26**

# **8.1 Dimensiones del material**

<span id="page-25-1"></span>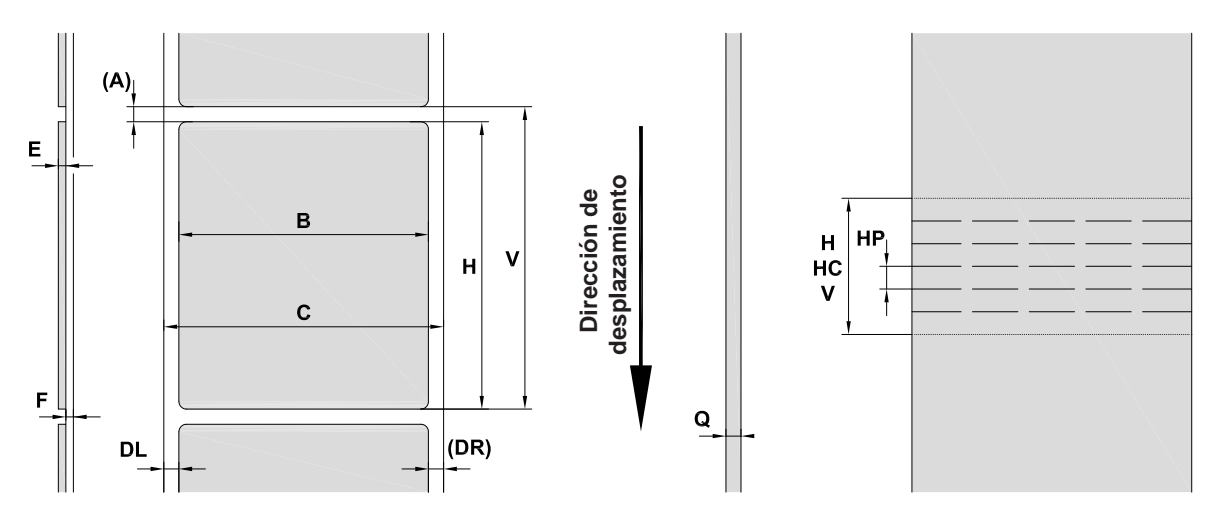

Figura 23 Dimensiones del material

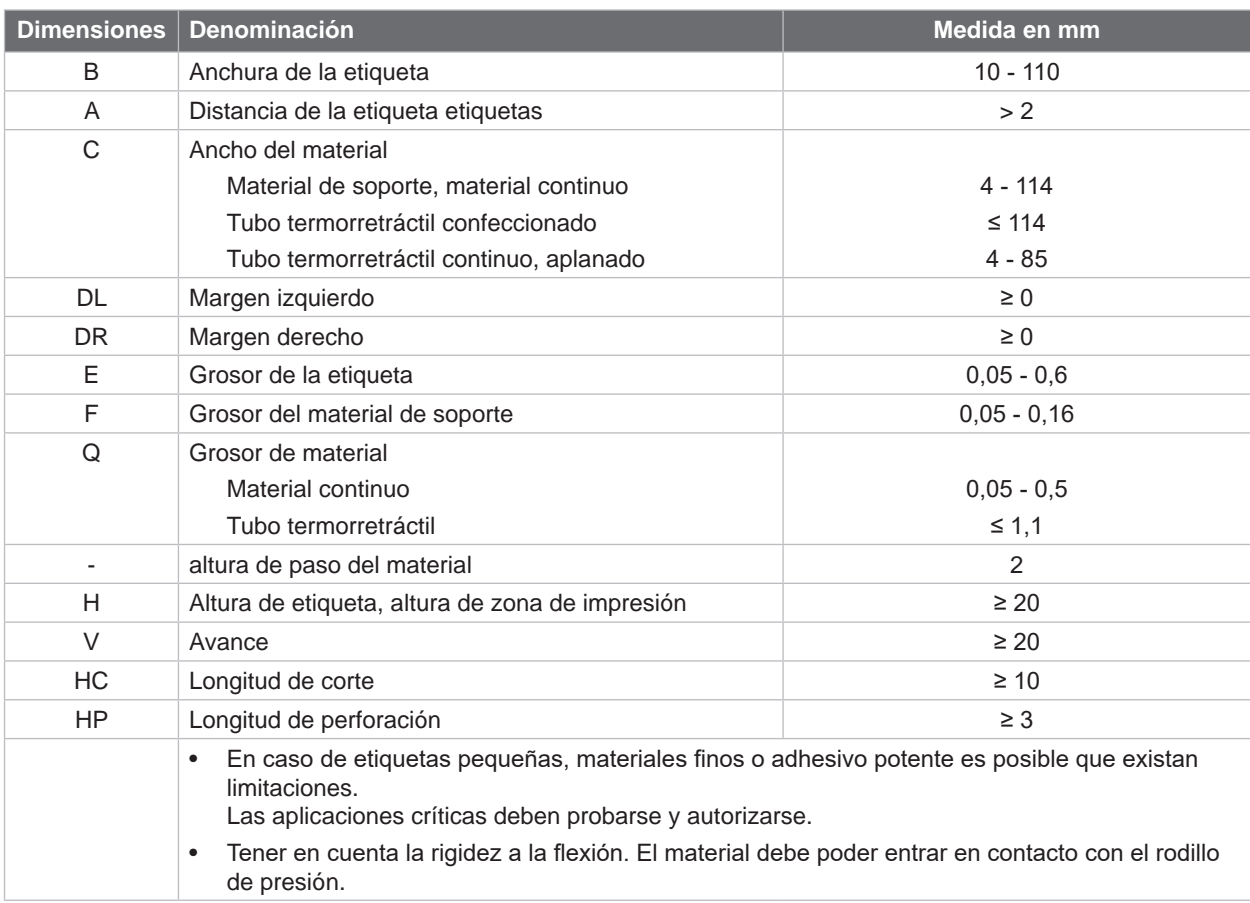

Tabla 9 Dimensiones del material

# <span id="page-26-0"></span>**8 [Material](#page-25-1)**

# **8.2 Dimensiones del dispositivo**

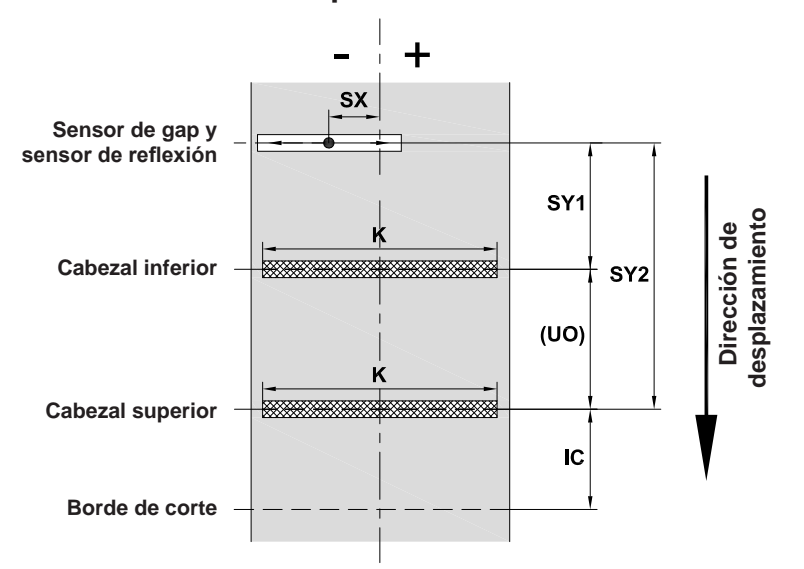

Figura 24 Dimensiones del dispositivo

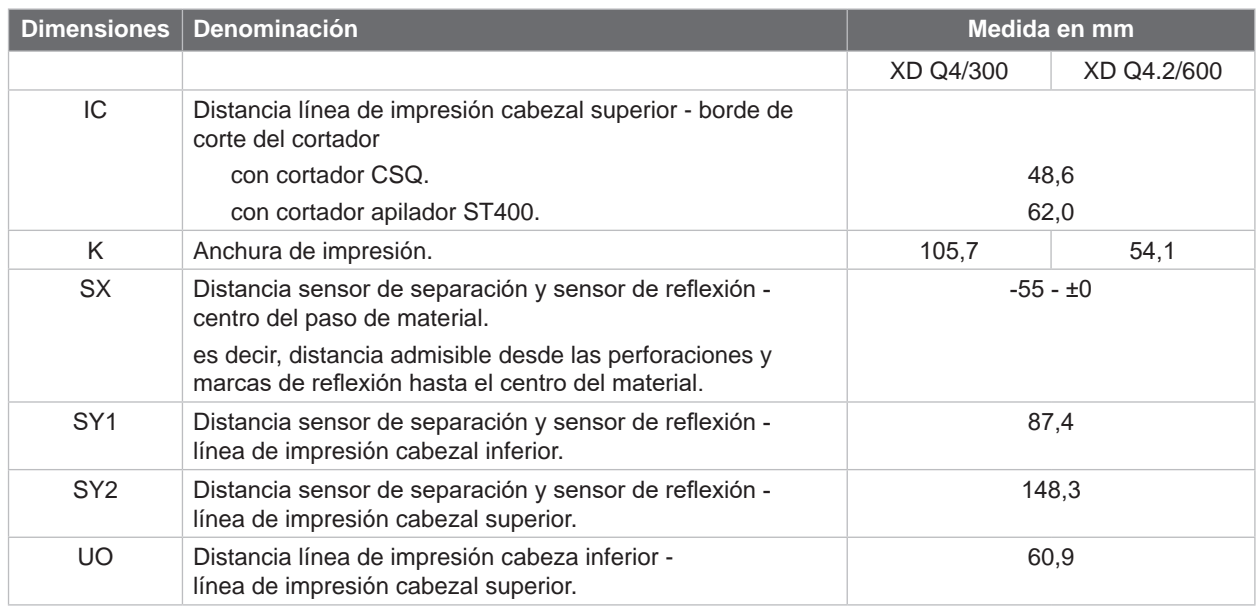

Tabla 10 Dimensiones del dispositivo

**27**

#### <span id="page-27-0"></span>**28 28 8 [Material](#page-25-1)**

# **8.3 Dimensiones para marcas de reflexión**

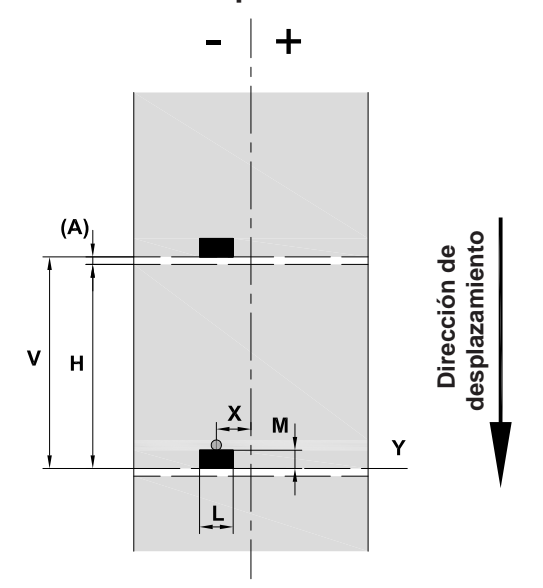

Figura 25 Dimensiones para marcas de reflexión

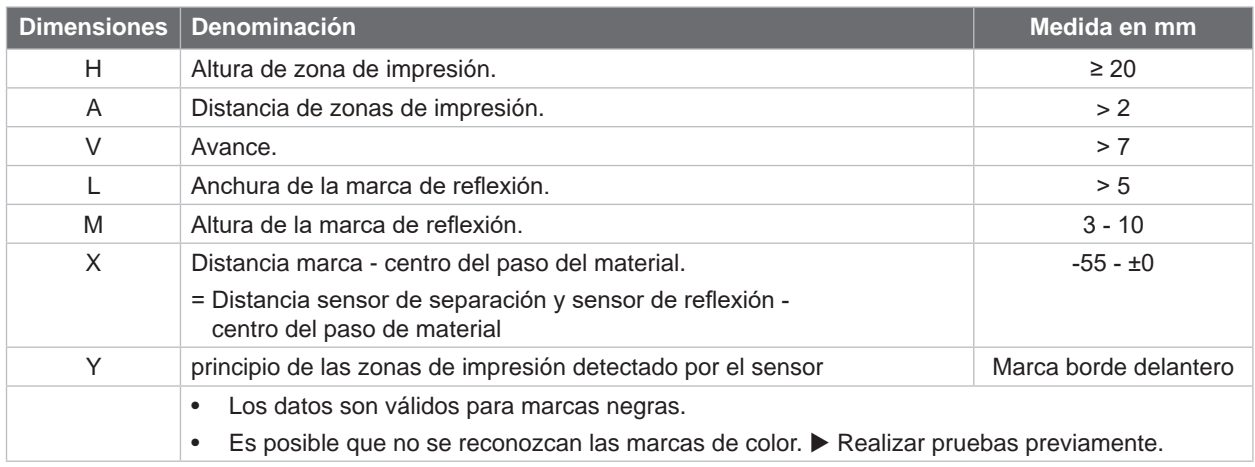

Tabla 11 Dimensiones para marcas de reflexión

# <span id="page-28-0"></span>**8 [Material](#page-25-1)**

# **8.4 Dimensiones para cortes**

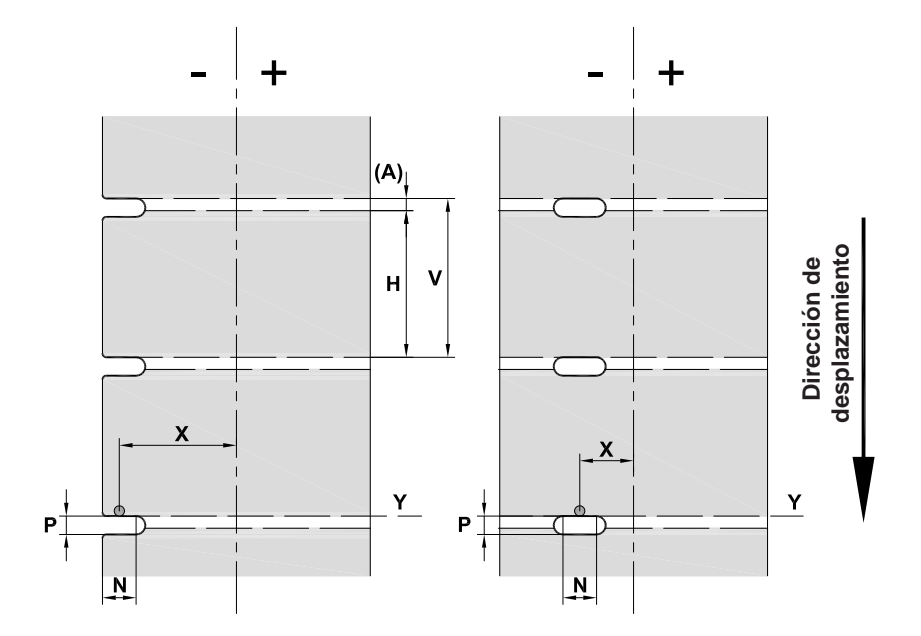

Figura 26 Dimensiones para cortes

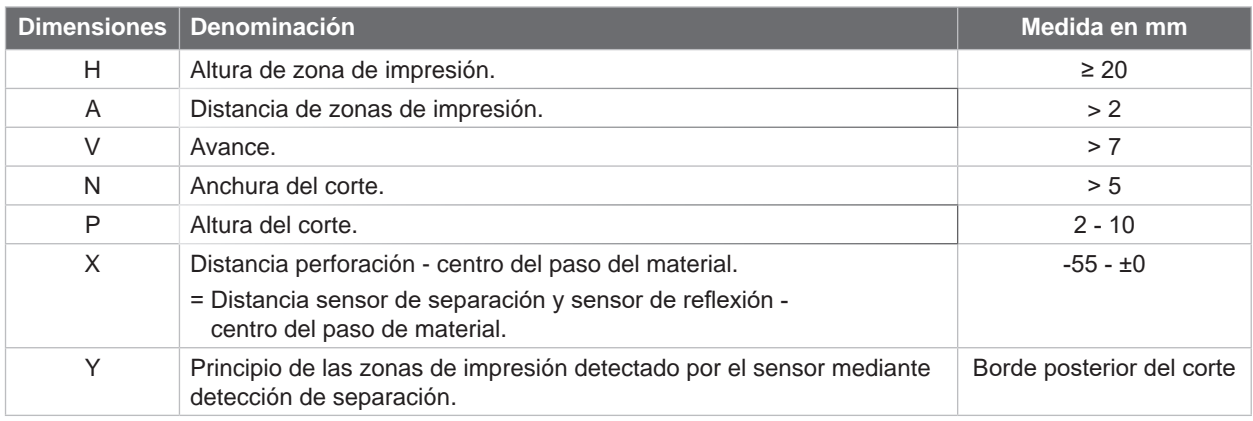

Tabla 12 Dimensiones para cortes

corte marginal corte de orificio longitudinal corte en ángulo recto corte de círculo

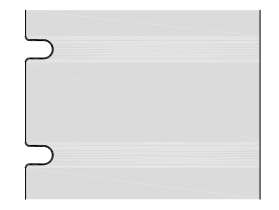

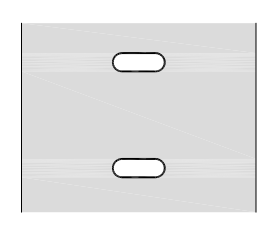

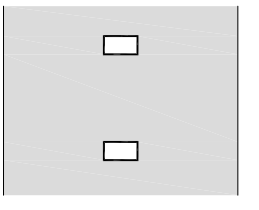

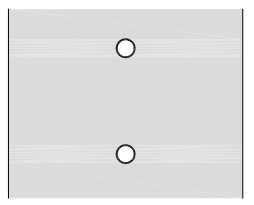

¡No recomendado!

**29**

Figura 27 Ejemplos de cortes

## <span id="page-29-0"></span>**30 9 Certificaciones 30**

# **9.1 Nota sobre la declaración UE de conformidad**

Las impresoras de etiquetas de la serie XD Q cumplen los correspondientes requisitos esenciales de seguridad y de salud de las Directivas UE siguientes:

- Directiva 2014/35/UE relativa al material eléctrico destinado a ser utilizado dentro de determinados límites de tensión
- Directiva 2014/30/UE sobre compatibilidad electromagnética
- Directiva 2011/65/UE sobre restricciones a la utilización de determinadas sustancias peligrosas en aparatos eléctricos y electrónicos

#### **Declaración de conformidad UE**

 $\triangleright$  <https://www.cab.de/media/pushfile.cfm?file=4010>

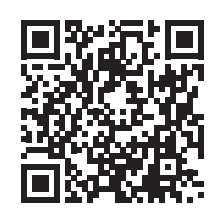

## **9.2 FCC**

**NOTE : This equipment has been tested and found to comply with the limits for a Class A digital device, pursuant to Part 15 of the FCC Rules. These limits are designed to provide reasonable protection against harmful interference when the equipment is operated in a commercial environment. The equipment generates, uses, and can radiate radio frequency and, if not installed and used in accordance with the instruction manual, may cause harmful interference to radio communications. Operation of this equipment in a residential area is likely to cause harmful interference in which case the user may be required to correct the interference at his own expense.**

# <span id="page-30-0"></span>**10 Índice alfabético 31**

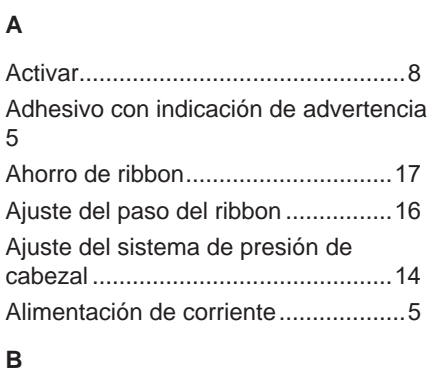

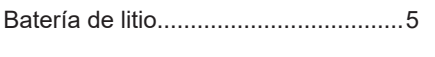

# **C**

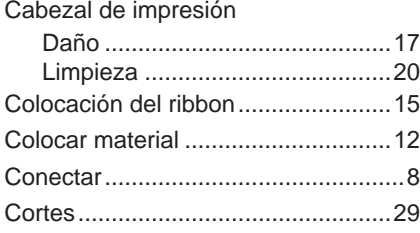

# **D**

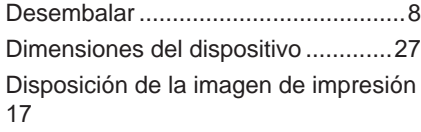

# **E**

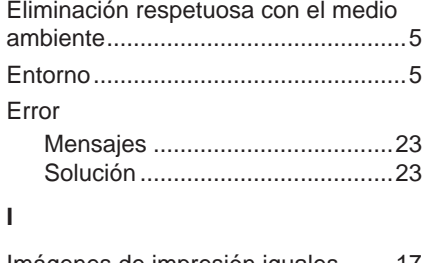

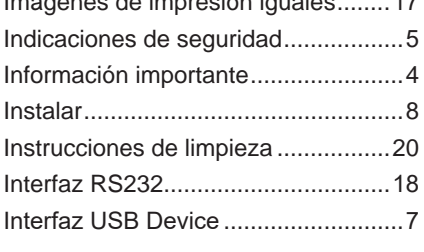

# **L**

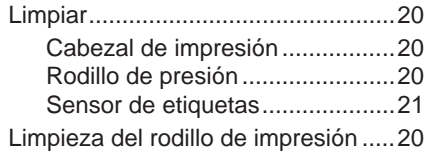

## **M**

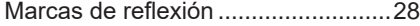

# **P**

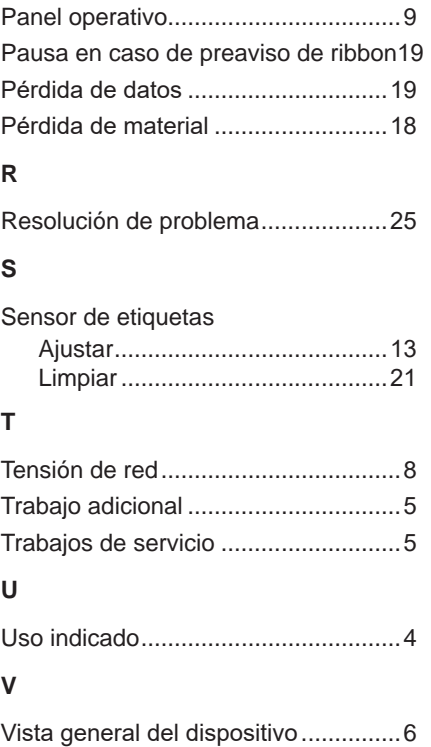

Volumen de suministro ....................... [8](#page-7-0)